**Borsari + Meier AG Zürich + Bern VERTRIEB UND SERVICE VON ZEITSYSTEMEN Seefeldstrasse 62 CH-8008 Zürich Tel. +41 ( 0)44 383 05 94 +41 ( 0)44 383 15 97 SEIT 1921 IHR PARTNER FÜR ZEITERFASSUNG UHRENANLAGEN UND ANZEIGESYSTEME verkauf@bmz.info - www.bmz.info - www-bmzshop.ch - www.zeitsysteme.ch** 

# **RECHNENDE STEMPELUHR AT 700**

# **Bedienungsanleitung**

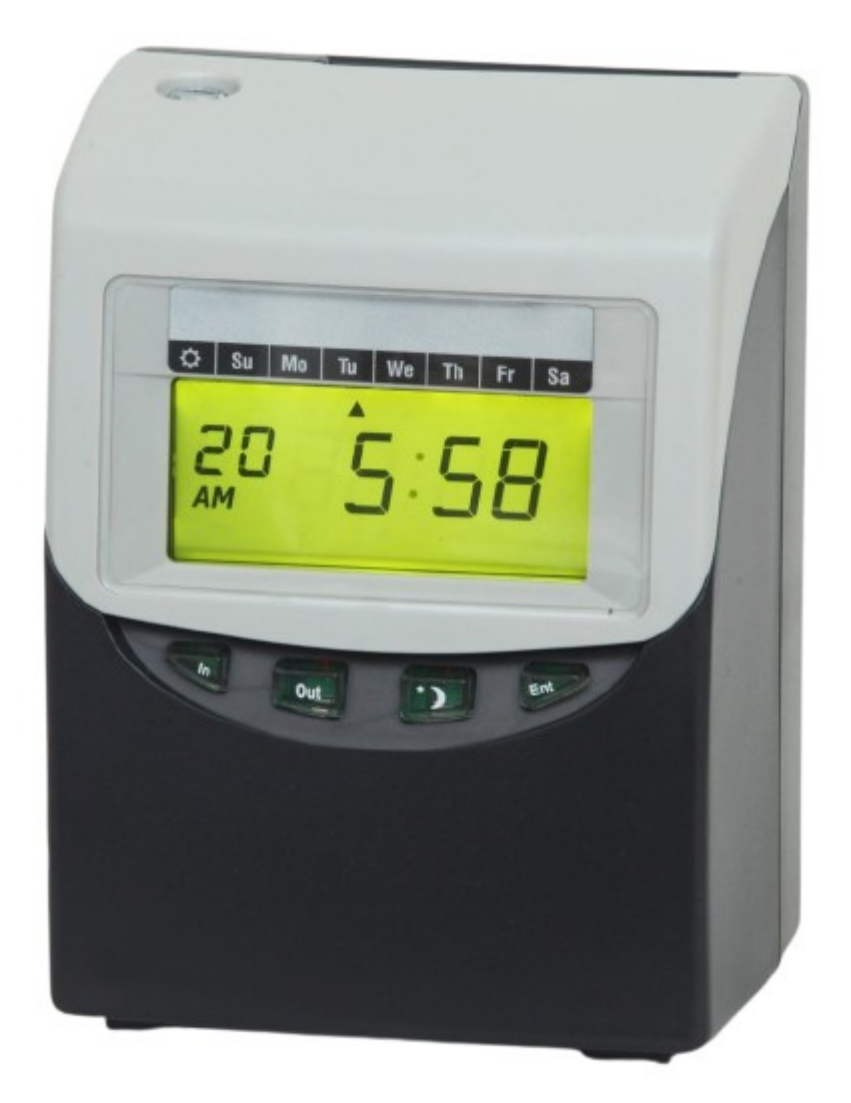

#### <span id="page-1-0"></span>**Inhaltsverzeichnis**

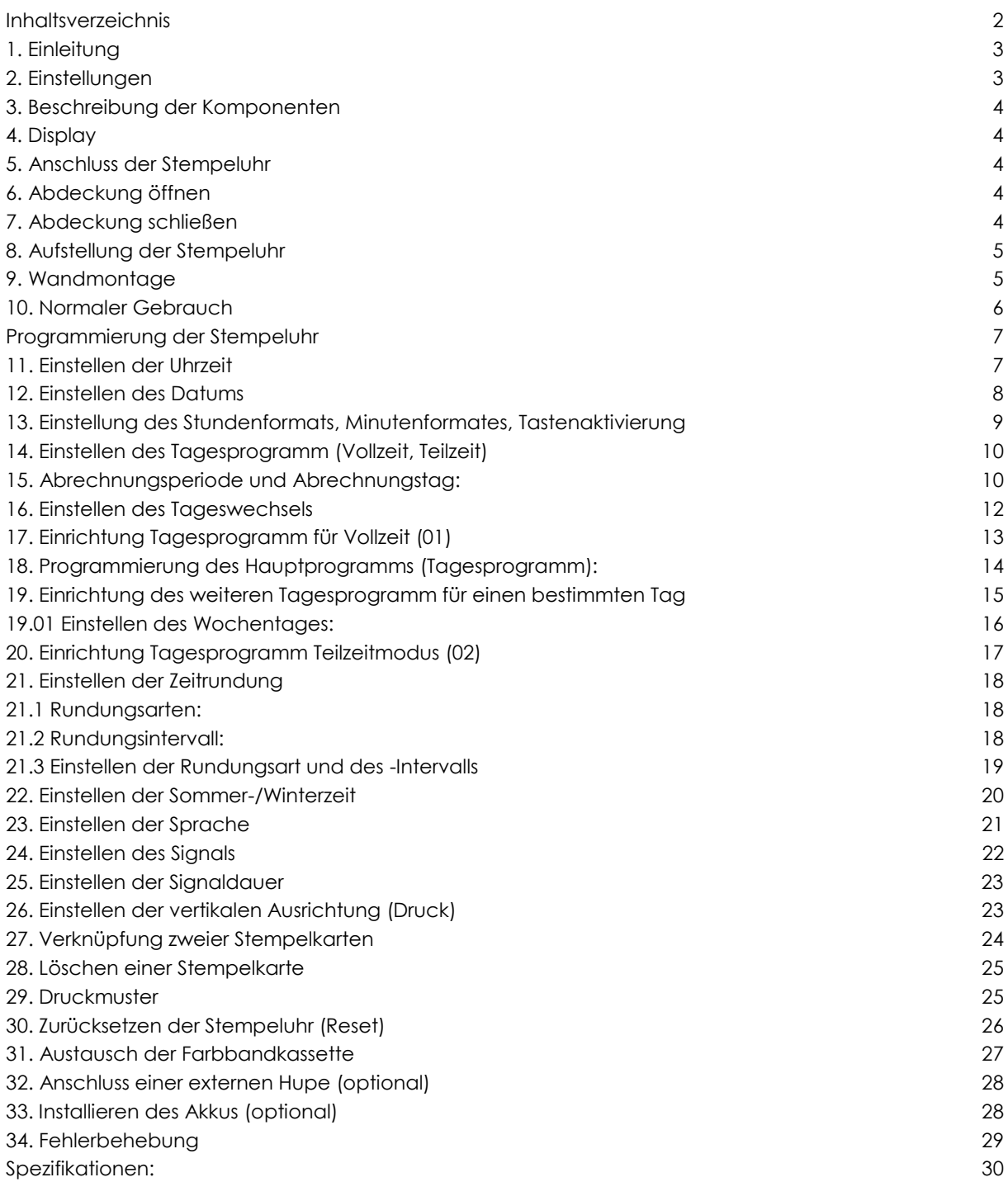

#### <span id="page-2-0"></span>**1. Einleitung**

Die Programmierung der Stempeluhr AT700 ist aufgrund dieses Handbuches ohne Vorkenntnisse leicht vorzunehmen. Das Handbuch wurde mit großer Sorgfalt erstellt, damit sie alle Funktionen der Stempeluhr verstehen können. Sollten trotzdem Erklärungen enthalten sein, die unzutreffend, unklar oder schwer verständlich sind, können Sie sich gern mit uns in Verbindung setzen.

#### <span id="page-2-1"></span>**2. Einstellungen**

- Die Stempeluhr AT700 errechnet die Zeit zwischen jeder Kommt und Geht Buchung und kumuliert die Gesamtzeit nach jeder Gehen Buchung.
- Es kann ein Vollzeit und ein Teilzeitprogramm eingestellt werden.
- Im Tagesprogramm Vollzeitmodus können mehrere Kommt- /Geht- Buchungen pro Tag gestempelt werden.
- Die Stempeluhr erkennt automatisch ob "gekommen" oder "gegangen" wird und wechselt die Spalten.
- Im Tagesprogramm Vollzeitmodus kann die Stempeluhr zwischen 4 verschiedenen Abrechnungsperioden (monatlich, wöchentlich oder zwei-wöchentlich und halbmonatlich) von denen einer ausgewählt werden kann:.
- Ein Tagesprogramme und ein Sonderprogramm für einen bestimmten Tag (zur Beispiel für Samstag) mit Pausen und Kernzeiten kann hinterlegt werden.
- Die Stempeluhr benötigt vorcodierte Stempelkarten von 1-100
- Es können max. bis 100 Stempelkarten pro Monat berechnet werden.
- Eine Markierung für "zu spät kommen" und "zu früh gehen", die in Form eines Ausrufezeichens wird auf die Karte gedruckt.
- Der Ausdruck der Tagesbezeichnung kann zwischen den 6 Sprachen (Englisch, Spanisch, Deutsch, Französisch, Italienisch oder Portugiesisch) gewählt werden
- Automatische Umstellung von Sommer- und Winterzeit
- Es besteht die Option der Wandmontage
- **Sicherheit bei Stromausfall**
- Die Grundeinstellungen werden durch eine Lithium-Batterie für ca. 36 Monate gehalten.
- Nach einem Stromausfall wird automatisch die aktuelle Uhrzeit im Display wieder angezeigt.

## Vorderseite Rückseite Kartenschacht Sicherheitsbefestigung Schloss Blende LCD-Display Wandbefestigung Tasten

#### <span id="page-3-0"></span>**3. Beschreibung der Komponenten**

#### <span id="page-3-1"></span>**4. Display**

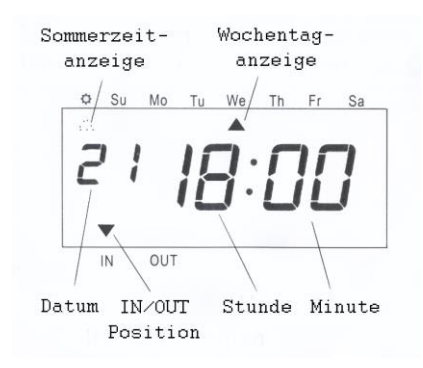

#### <span id="page-3-2"></span>**5. Anschluss der Stempeluhr**

Schließen Sie die AT700 an den Strom an (die Steckdose sollte in der Nähe der Stempeluhr liegen und leicht erreichbar sein).

Entfernen Sie das Sicherungs-Polster. (Der Sicherungs-Polster wurde bereits für Sie entfernt).

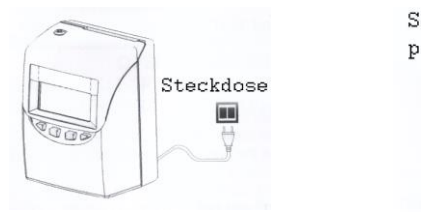

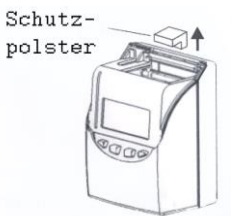

#### <span id="page-3-3"></span>**6. Abdeckung öffnen**

<span id="page-3-4"></span>Schließen Sie die Uhr mit dem Schlüssel auf und entfernen Sie den Deckel der Stempeluhr.

#### **7. Abdeckung schließen**

Wenn alle Programm-Einstellungen vorgenommen sind, schließen Sie die Uhr wieder.

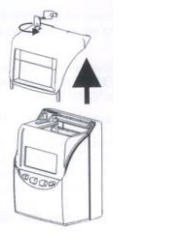

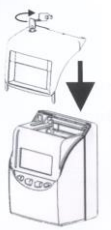

#### <span id="page-4-0"></span>**8. Aufstellung der Stempeluhr**

Vermeiden sie die Benutzung desselben Stromkreises gemeinsam mit starken, geschalteten Stromverbrauchern.

Die Aufstellung des Gerätes sollte

- nicht in unmittelbarer Nähe von starken Vibrationen
- nicht in einer Umgebung mit hoher Luftfeuchtigkeit
- nicht in sehr staubiger Umgebung
- nicht in einer Umgebung mit direktem Einfall des Sonnenlichts

*ACHTUNG!* NEHMEN SIE DIE AT700 VOM STROM BEVOR SIE DAS GEHÄUSE ÖFFNEN

*WARNUNG!* Explosionsgefahr - verwenden Sie nur wiederaufladbare Batterien

#### <span id="page-4-1"></span>**9. Wandmontage**

Platzieren Sie 2 Schrauben an der Wand mit einem Abstand von 10 cm zueinander. Stellen Sie sicher, dass die Schraubenköpfe ca. 3 mm Abstand von der Wand haben. Montieren Sie die Stempeluhr AT700 auf die Schrauben, indem Sie die Schrauben in die Löcher der Rückseite der Stempeluhr stecken, wie auf der Abbildung dargestellt-

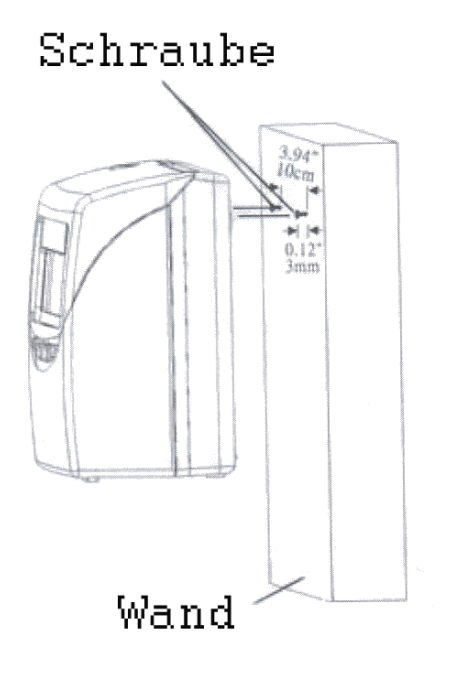

#### <span id="page-5-0"></span>**10. Normaler Gebrauch**

Nachdem die Stempeluhr an den Strom angeschlossen ist, kann die Stempeluhr sofort mit den vorprogrammierten Grundfunktionen benutzt werden. Die Grundfunktionen schließen das Vollzeitmodell, eine monatlich Abrechnung und den Abrechnungstag 31 ein.

Die Nutzung der Stempeluhr ist sehr einfach. Nehmen Sie eine Stempelkarte und stecken Sie diese in den Kartenschlitz. Die Stempeluhr erfasst die Karte, zieht sie ein und druckt an der richtigen Stelle Datum und Uhrzeit und wirft die Stempelkarte wieder aus.

Im Vollzeitmodus ist keine Begrenzung von Kommen- und Gehen-Stempelungen gesetzt, die Stempeluhr behält die letzte Stempelung und wechselt automatisch zwischen kommen und gehen.

Zwischen "IN" und "OUT" kann auch manuell gewechselt werden, durch betätigen der entsprechenden Tasten

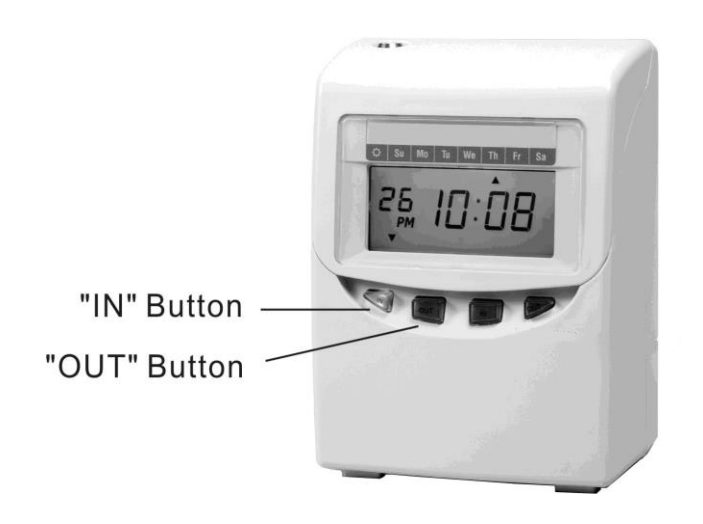

#### <span id="page-6-0"></span>**Programmierung der Stempeluhr**

#### <span id="page-6-1"></span>**11. Einstellen der Uhrzeit**

**Beispiel:** Ändern der Zeit von PM 10:20 auf AM 11:30.

Drücken Sie die Funktions-Taste (**F**) und positionieren Sie den Pfeil unter dem "Time"-Zeichen

#### **Einstellen der Stunde:**

Drücken Sie die + oder - Taste damit die Uhrzeit auf "AM 11" gestellt werden kann. Anschließend drücken Sie die Enter-Taste (**E**), und bestätigen die Eingabe.

Nach dem Bestätigen wechselt die blinkende Anzeige von Stunde zur Minute.

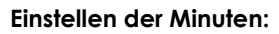

Drücken Sie die **+** oder **–** Tasten um die Minuten auf 30 zu stellen, anschließend bestätigen Sie die Eingabe mit der Enter-Taste (**E**). Nach dem Bestätigen beginnen die Sekunden von 00 an zu laufen und auf dem LCD-Display ist nur noch der Pfeil bei der Markierung "Time" zu sehen.

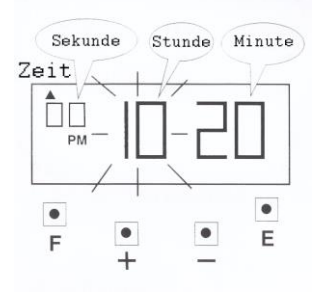

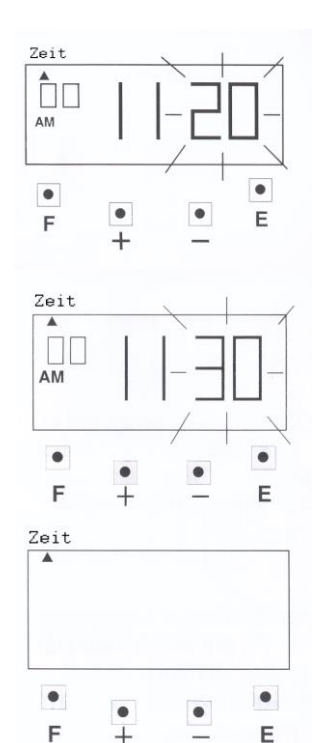

Für weitere Einstellungen drücken Sie die Funktions-Taste (**F**), damit Sie zum nächsten Programmpunkt gelangen.

Wenn Sie keine weiteren Einstellungen vornehmen möchten, setzen Sie den Deckel wieder auf und schließen Sie die Stempeluhr AT700 ab.

#### <span id="page-7-0"></span>**12. Einstellen des Datums**

**Beispiel:** Ändern des Datums vom 1. Januar 2006 auf 10. Juni 2006.

Drücken Sie die Funktions-Taste (**F**) und platzieren den Pfeil unter der "Date"-Markierung.

Die Jahreszahl beginnt zu blinken. (Das Blinken bedeutet, dass sie geändert werden kann)

#### **Einstellung der Jahreszahl**

Drücken Sie die Enter-Taste (**E**), da die aktuelle Jahreszahl nicht geändert werden muss. Mit dem Betätigen der Enter-Taste (**E**) beginnt die Monatszahl zu blinken.

#### **Einstellen des Monats**

Drücken Sie die **+** oder **–** Taste um die blinkende Zahl auf 06 zu stellen, anschließend drücken Sie wieder die Enter-Taste (**E**), die Zahl des Monatstages beginnt zu blinken.

#### **Einstellen des Tages**

Drücken Sie die **+** oder **–** Taste, um den Tag zu verstellen. In unserem Beispiel stellen Sie bitte eine 10 ein und drücken darauf folgend die Enter-Taste (**E**).

Mit dem Betätigen der Enter-Taste (**E**) wird das LCD-Display nur noch den kleinen Pfeil unter der "DATE"-Markierung anzeigen.

Für weitere Einstellungen, drücken Sie die Funktions-Taste (**F**), damit Sie zum nächsten Programmpunkt zu gelangen.

Wenn Sie keine weiteren Einstellungen vornehmen möchten, setzen Sie den Deckel wieder auf und schließen Sie Stempeluhr AT700 ab.

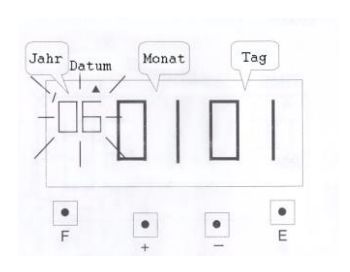

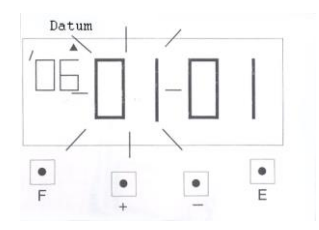

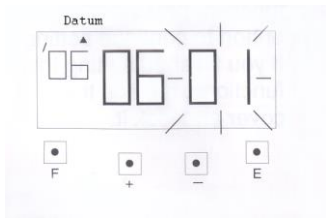

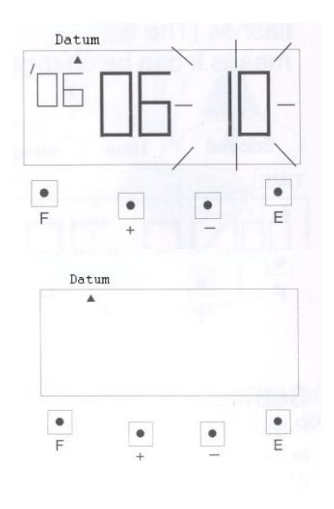

#### <span id="page-8-0"></span>**13. Einstellung des Stundenformats und Tastendeaktivierung**

Das Stundenformat kann zwischen 01 und 02 gewechselt werden, wie in der folgenden Tabelle beschrieben.

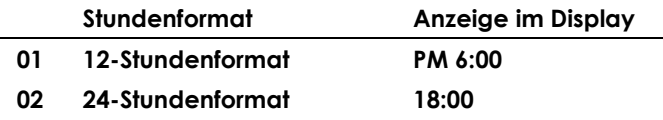

Bei der Auswahl des 12-Stundenformats, wird der Druck z.B. bei PM 6:00 folgendermaßen aussehen: 06:00P.

**Beispiel:** Ändern des Stundenformats auf 24-Stunden.

Drücken Sie die Funktions-Taste (**F**) und positionieren Sie den Pfeil unter der "Time System"-Markierung. Das Zeitformat beginnt zu blinken, und Sie können eine Änderung vornehmen.

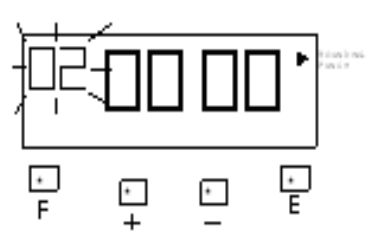

#### **Einstellen des Stundenformats**

Drücken Sie die **+** oder **–** Taste, damit die Zahl auf 02 umzustellen wird. Anschließend drücken Sie die Enter-Taste (**E**) zur Bestätigung.

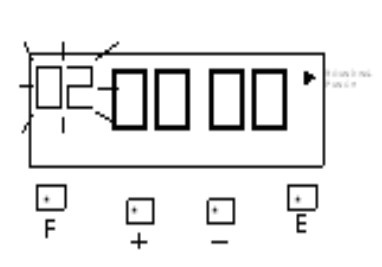

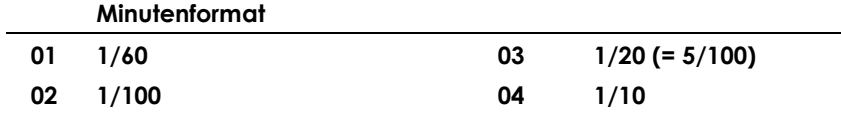

#### **Einstellen des Minutenformates**

Drücken Sie die Funktions-Taste (**F**) und positionieren Sie den Pfeil unter der "Time System"-Markierung. Das Zeitformat beginnt zu blinken, drücken Sie die Enter Taste und das Minutenformat beginnt zu blinken und Sie können eine Änderung vornehmen.

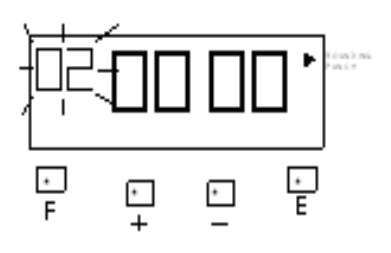

#### **Aktivierung der Tasten zum Anwählen der Druckspalten**

Drücken Sie die Funktions-Taste (**F**) und positionieren Sie den Pfeil unter der "Time System"-Markierung. Das Zeitformat beginnt zu blinken, drücken Sie 2 x Enter und die Tastenaktivierung beginnt zu blinken und Sie können eine Änderung vornehmen. Wenn Sie die Tasten aktivieren möchten, drücken Sie einmal die +Taste für 01 anstatt 00

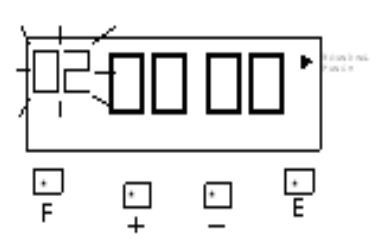

#### <span id="page-9-0"></span>**14. Einstellen des Tagesprogramm (Vollzeit, Teilzeit)**

Diese Funktion erlaubt es Ihnen, das Arbeitsformat, die Abrechnungsperiode und den Abrechnungstag einzustellen.

*Hinweis!* Sie können keine Änderungen am Tagesprogramm vornehmen, wenn Sie noch Karten in Benutzung haben. Dann wird "E49" auf dem Display angezeigt. Sie müssen vorher alle Stempelkarten löschen, erst dann können Sie das Tagesprogramm ändern.

Sie können mit 2 verschiedenen Tagesprogrammen (Vollzeit, Teilzeit) arbeiten. Jedes Tagesprogramm besteht aus einer effektiven Zeitzone, in der gerechnet wird, einer Zeitzone, in der zwar gestempelt werden kann, aber erst ab einer festgelegten Zeit gerechnet wird, und drei Pausen.

Sie können die Zeit auch ohne ein Tagesprogramm, also z.B. mit einer festgelegten maximalen Anwesenheitszeit berechnen lassen. In diesem Fall rechnet die Stempeluhr AT 700 einfach nur von der ersten bis zur nächsten (ohne automatischen Pausenabzug).

**Tagesprogramm – 01 Vollzeitmodell**: berechnet die Zeit zwischen Kommen- und Gehen-Buchungen und rechnet die Anwesenheitszeit fortlaufend zu einer Gesamtsumme zusammen. Vorgegebene Pausenzeiten werden abgezogen.

**Tagesprogramm – 02 Teilzeitmodell:** es kann nur eine monatliche Abrechnung eingestellt werden. Pro Tag ist jeweils nur eine Kommen und Gehen-Buchung möglich. Nach einer bestimmten Anwesenheitszeit erfolgt ein automatischer Pausenabzug (Beispiel: nach 6 Std. Anwesenheit, 0,30 Min. Pause.

**Tagesprogramm – 03 Ohne Berechnung:** Es werden nur Buchungen gedruckt, es erfolgt keine Berechnung

#### <span id="page-9-1"></span>**15. Abrechnungsperiode und Abrechnungstag:**

Es gibt 3 verschiedene Möglichkeiten, monatliche, zweiwöchentliche oder wöchentliche Abrechnung. Die Einstellungsmöglichkeiten entnehmen Sie bitte der folgenden Tabelle:

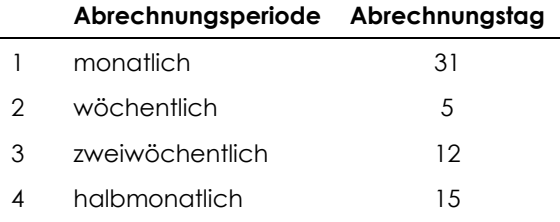

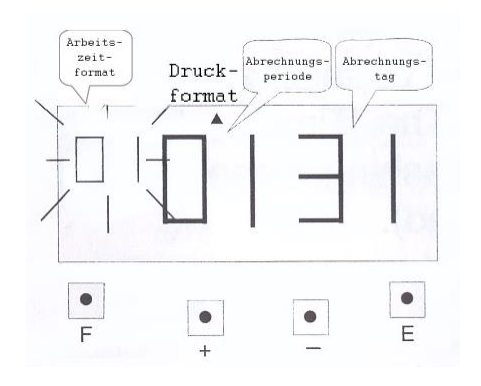

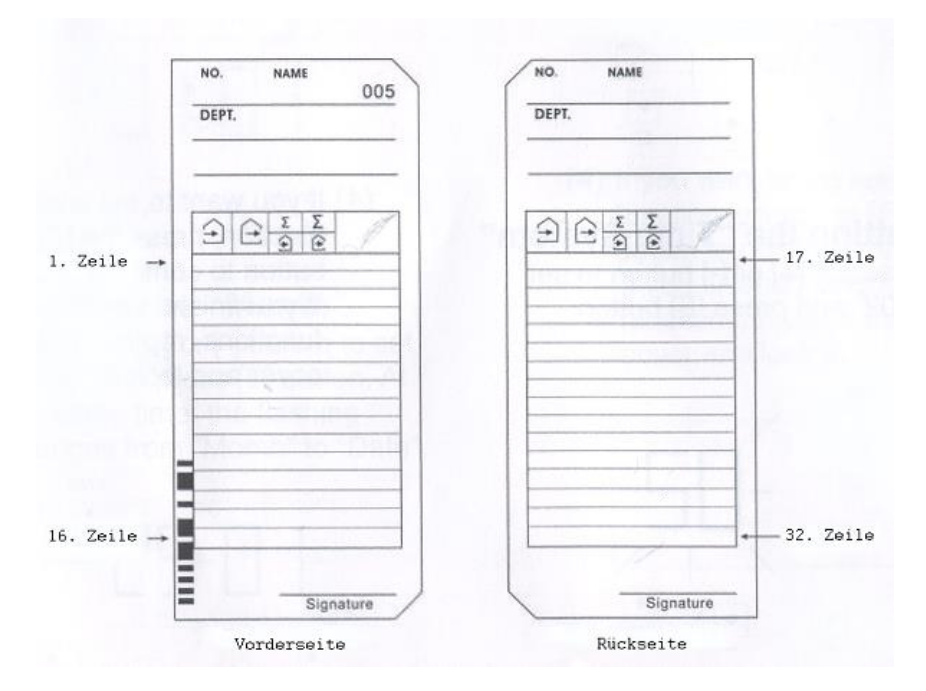

**Beispiel:** Einstellung Tagesprogramm - Vollzeit, Abrechnungsperiode monatlich und Abrechnungstag soll der 20. sein.

Die erste Stempelung nach dem Abrechnungsperiode wird auf die Vorderseite und in die erste Zeile der Stempelkarte gedruckt. Sie können unbegrenzt Kommen und Gehen am Tag stempeln, wie benötigt wird.

#### **Einstellen Tagesprogramm (Vollzeit, Teilzeit, ohne Berechnung)**

Drücken Sie die Funktions-Taste (**F**) und positionieren Sie den Pfeil unter der Markierung "Print Format".

Die Zahl für das Arbeitszeitformat (Vollzeit, Teilzeit) beginnt zu blinken, und kann verändert werden.

Drücken Sie die Enter-Taste (**E**), da die Einstellungen laut des Beispiels nicht verändert werden müssen.

Wenn Sie die Einstellungen ändern möchten, können Sie zwischen den Formaten wechseln, indem Sie die **+** und **–** Taste verwenden.

Mit dem Betätigen der Enter-Taste (**E**) wechselt das Blinken vom Arbeitszeitformat auf die Abrechnungsperiode.

#### **Einstellen der Abrechnungsperiode**

Drücken Sie die Enter-Taste (**E**), da die Einstellungen laut des Beispiels nicht verändert werden müssen.

Wenn Sie die Einstellungen ändern möchten, können Sie zwischen den Formaten wechseln, indem Sie die **+** und **–** Taste verwenden.

Mit dem Betätigen der Enter-Taste (**E**) wechselt das Blinken von der Abrechnungsperiode auf den Abrechnungstag.

#### **Einstellen des Abrechnungstages**

Drücken Sie die **+** oder **–** Taste damit die blinkende Zahl (steht für den Tag des Monats) auf 20 geändert wird. Drücken Sie die Enter-Taste (**E**) zur Bestätigung.

Mit dem Bestätigen der Enter-Taste (**E**), ist auf dem LCD-Display nur noch der Pfeil zu sehen und die Einstellungen sind abgeschlossen.

Für weitere Einstellungen drücken Sie die Funktions-Taste (**F**), um zum nächsten Programmpunkt zu gelangen.

Wenn Sie keine weiteren Einstellungen vornehmen möchten, setzen Sie den Deckel wieder auf die Uhr und schließen Sie die Stempeluhr AT700 ab.

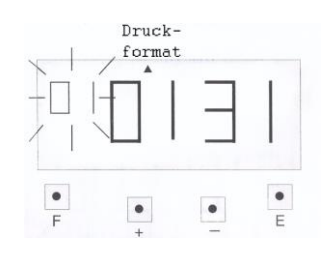

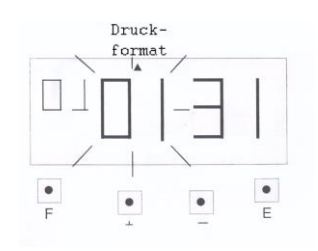

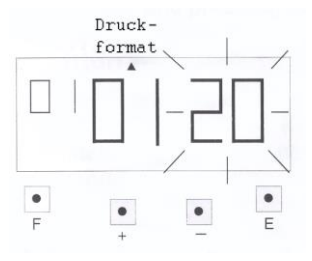

#### <span id="page-11-0"></span>**16. Einstellen des Tageswechsels**

Der Tageswechsel wird eingestellt, damit die Stempeluhr in den nächsten Tag wechselt. Diese Funktion stellt sicher, dass die Gehen-Buchung, auch wenn Sie nach Mitternacht erfolgt, in die des Vortages gedruckt wird.

Wenn Sie diese Einstellungen ändern möchten, stellen Sie bitte sicher, dass keine Buchungen in der AT700 gespeichert sind. Erscheint der Fehler **E-49**, müssen Sie einen Reset an der Stempeluhr vornehmen, und die vorhandenen Buchungen zu löschen (siehe Reset).

**Beispiel:** Der Tageswechsel ist auf 5:00 Uhr eingestellt, dieser soll auf 2:00 Uhr geändert werden.

Drücke Sie die Funktions-Taste (**F**) und platzieren Sie den Pfeil unter der "Day Change"-Markierung. Die Stunde beginnt zu blinken.

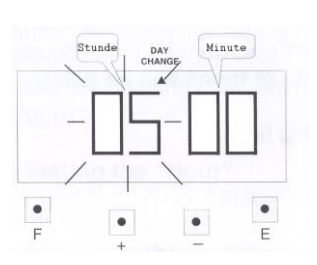

#### **Stellen der Stunde**

Drücken Sie die **+** oder **–** Taste, um die gewünschte Stunde, in unserem Beispiel die 2, einzustellen.

Betätigen Sie anschließend die Enter-Taste (**E**). Mit dem Betätigen der Enter-Taste (**E**) beginnt die Minutenanzeige zu blinken, diese kann nun verstellt werden.

#### **Stellen der Minuten**

Da in dem Beispiel 00 Minuten eingestellt werden sollten, müssen Sie nur die Enter-Taste (**E**) drücken. Es muss also nichts an der Einstellung geändert werden. Mit dem Betätigen der Enter-Taste (**E**) wird auf den Display nur noch der Pfeil zu sehen sein.

Für weitere Einstellungen drücken Sie die Funktions-Taste (**F**), um zum nächsten Programmpunkt zu gelangen.

Wenn Sie keine weiteren Einstellungen vornehmen möchten, setzen Sie den Deckel wieder auf und schließen Sie die Stempeluhr AT700 ab.

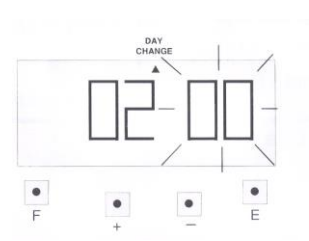

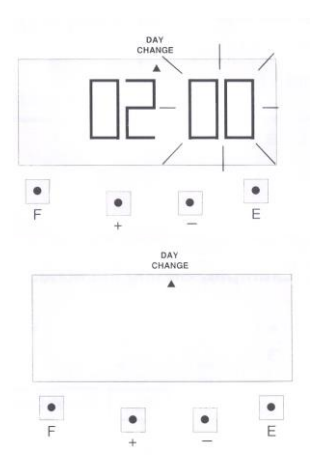

#### <span id="page-12-0"></span>**17. Einrichtung Tagesprogramm für Vollzeit (01)**

Diese Funktion hat 11 Punkte, die eingestellt werden können. Es ist **nicht** zwingend notwendig alle Punkte zu programmieren.

#### **Beschreibung der Programmschritte:**

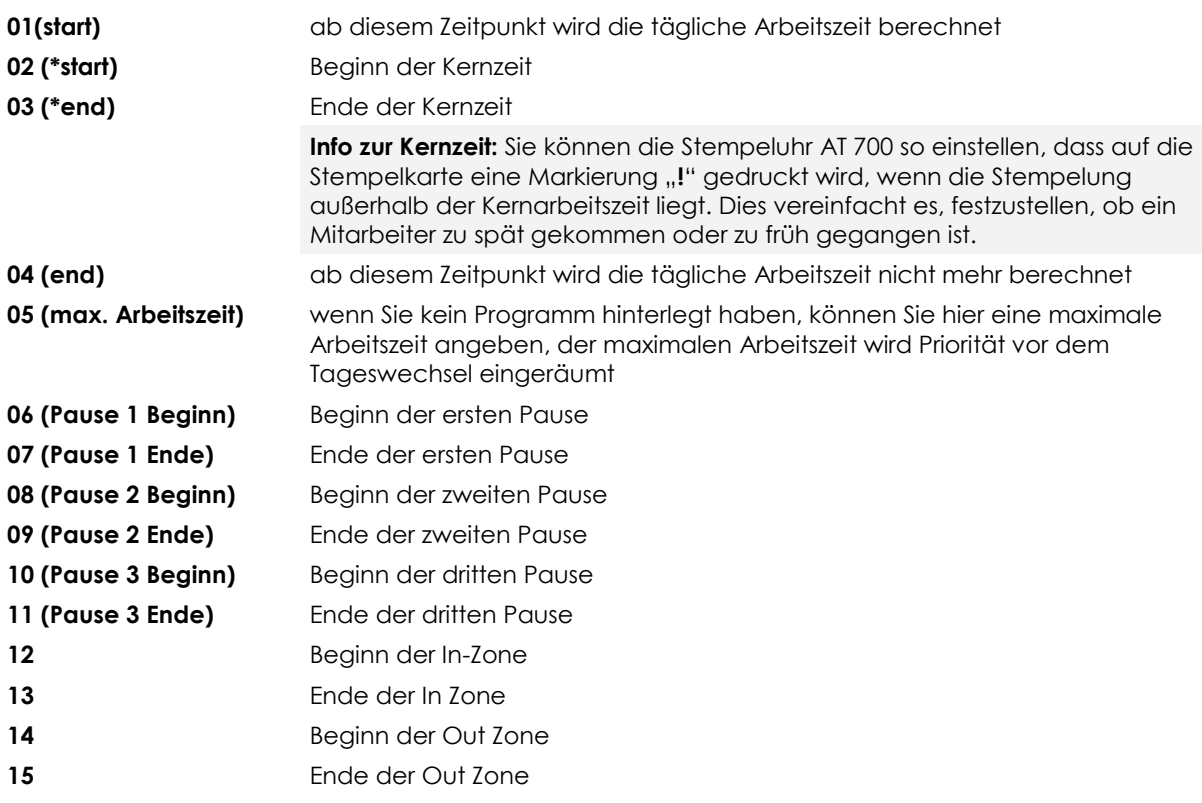

#### *Hinweis!*

- wenn Sie Pausenzeiten hinterlegt haben, werden diese Zeiten von der Arbeitszeit abgezogen
- wenn Sie bei Punkt 05 (max. Arbeitszeit) einen Stundenwert angeben haben, werden die Zeiten von Punkt 01 und 04 gelöscht
- Die In und Out Zone ist eine unbezahlte Zeitzone in der die Mitarbeiter stempeln können. Die Arbeitzeit wird ab Ende der In – Zone berechnet. Stempelungen vor der In Zone oder nach der Out Zone werden jedoch normal nach der Buchung berechnet.
- wenn Sie bei den Punkten 01 und 04 Zeiten angegeben haben, so wird die Vorgabe in 05 (max. Arbeitszeit) gelöscht

#### <span id="page-13-0"></span>**18. Programmierung des Hauptprogramms (Tagesprogramm):**

**Beispiel:** Einstellen des Hauptprogramms nach folgenden Vorgaben (siehe Bild)

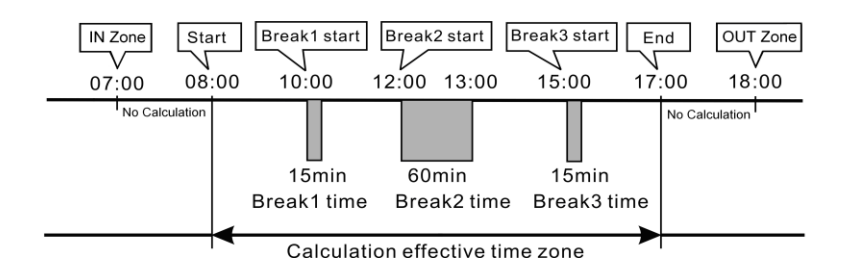

#### **Einstellen des Punktes 01 (start)**

Drücken Sie die Funktions-Taste (**F**) und platzieren Sie den Pfeil unter der "Common-Schedule"-Markierung. Der erste Programmpunkt 01 beginnt zu blinken. Drücken Sie die Enter-Taste (**E**), da Sie die Einstellungen für diesen Programmpunkt vornehmen möchten. Die Stundenanzeige des Programmpunktes 01 beginnen zu blinken.

#### **Einstellen der Stunden**

Betätigen Sie die **+** oder **–** Taste, um die Stunden zu verändern. Wenn Sie die entsprechende Stunde eingestellt haben, bestätigen Sie mit der Enter-Taste (**E**), die Minutenanzeige beginnt zu blinken.

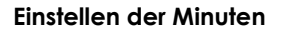

Drücken Sie die **+** oder **–** Taste, für die Angabe der gewünschte Minutenanzahl. Anschließend bestätigen Sie Ihre Eingaben mit der Enter-Taste (**E**). Wie auf dem folgenden Bild zu sehen wird die Anzeige von der Minutenanzeige in den 2. Programmpunkt wechseln.

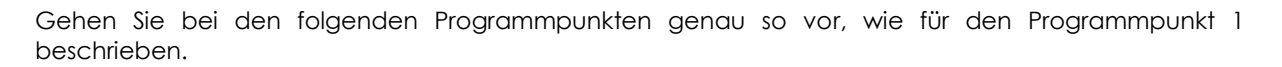

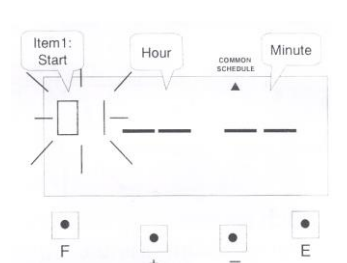

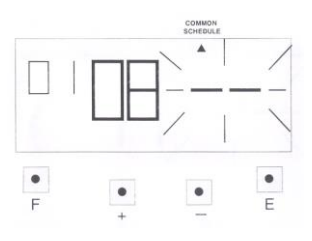

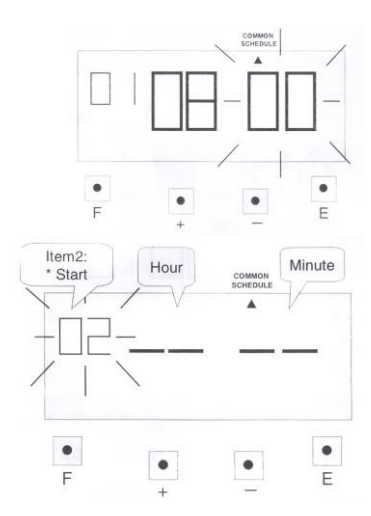

#### <span id="page-14-0"></span>**19. Einrichtung des weiteren Tagesprogramm für einen bestimmten Tag**

Mit dem Zusatzarbeitsplan können Sie für einen bestimmten Tag einen eigenen Arbeitsplan hinterlegen.

**Beispiel:** Von Montag-Freitag sind die Geschäftszeiten gleich, am Samstag wird nur bis Mittags gearbeitet ohne Pausenabzug

#### **Beschreibung der Programmschritte:**

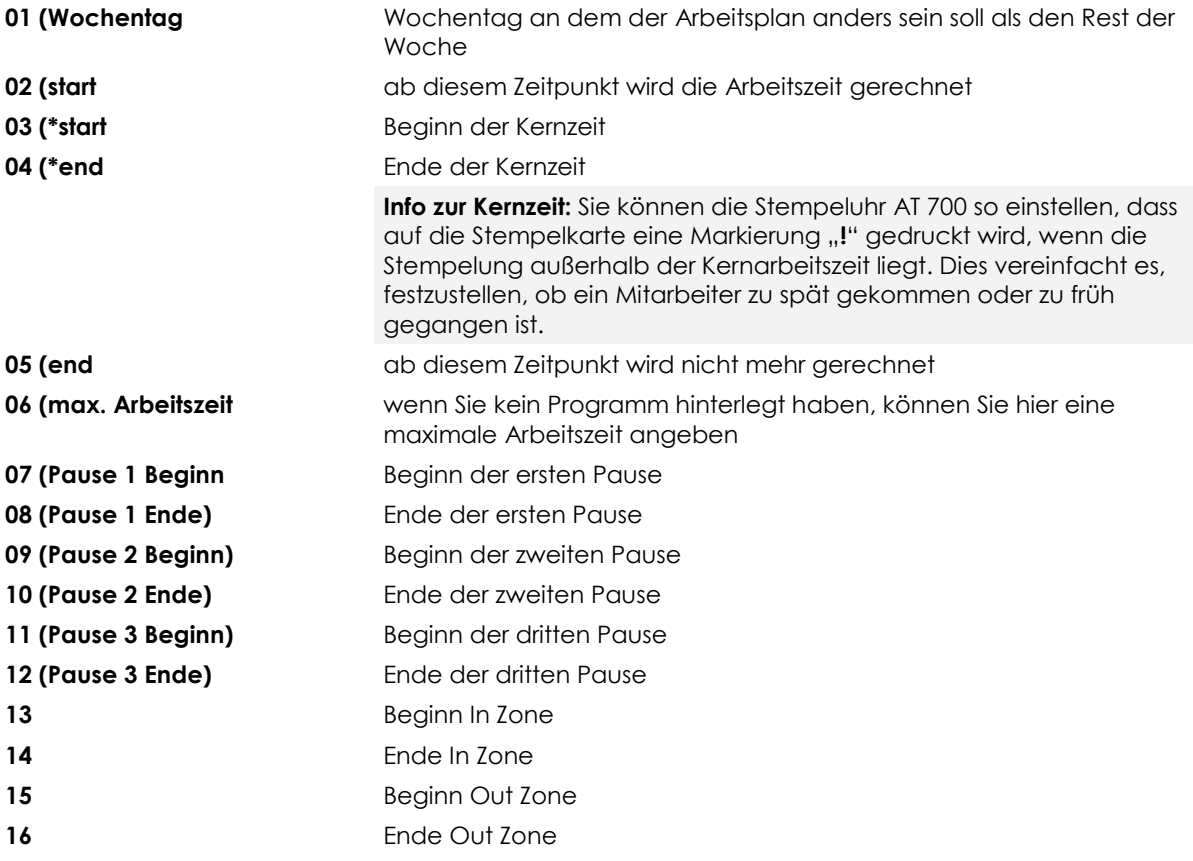

#### *Hinweis!*

- wenn Sie Pausenzeiten hinterlegt haben, werden diese Zeiten von der Arbeitszeit abgezogen
- wenn Sie bei Punkt 06 eine Zeit angeben haben, so werden die Zeiten von Punkt 02 und 05 gelöscht
- wenn Sie bei den Punkten 02 und 05 Zeiten angegeben haben, so wird die Vorgabe in 06 gelöscht
- mit der maximalen Arbeitszeit kann man auch eine Mindestabwesenheitszeit, ab der ein neuer Tag beginnt, programmiert werden. Hierzu muss man die Mindestabwesenheitszeit vom kompletten Tag abziehen und dies als Max. Arbeitszeit programmieren. Beispiel: Mindestabwesenheitszeit ab der ein neuer Tag beginnen soll ist 6 Stunden, also wird als max. Arbeitzeit 18 Stunden eingegeben (18 + 6 = 24 (voller Tag) und nach 18 Stunden endet die Arbeitzeit und die Abwesenheitszeit beginnt.

#### <span id="page-15-0"></span>**19.01 Einstellen des Wochentages:**

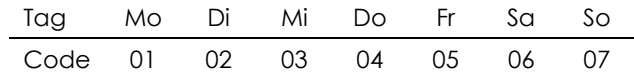

Drücken Sie die Funktions-Taste (**F**) und positionieren Sie den Pfeil unter der Markierung "Extra-Schedule". Der Programmpunkt 1 beginnt zu blinken.

Bestätigen Sie mit der Enter-Taste (**E**), wenn Sie im 1. Programmschritt etwas ändern möchten. Anschließend beginnt die Anzeige des Wochentages zu blinken, diesen können Sie nun einstellen.

Um den Zusatzarbeitsplan z. B. für Freitag einzurichten, drücken Sie die Taste **+** oder **–** um die 05 einzustellen (Freitag = 05 siehe Tabelle oben), dann bestätigen Sie die Einstellung mit der Enter-Taste (**E**). Auf den Display wird der nächste Programmpunkt anfangen zu blinken.

**Bei den Einstellungen der folgenden Programmpunkte gehen Sie bitte vor, wie bei der Programmierung des Hauptarbeitsplanes erklärt wurde.**

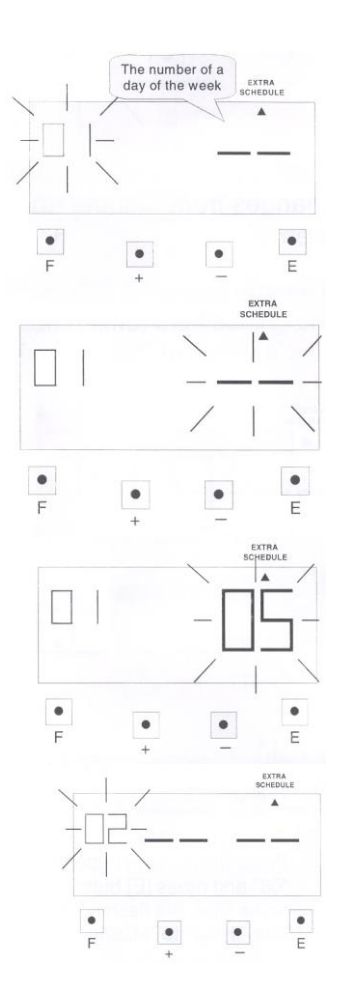

#### <span id="page-16-0"></span>**20. Einrichtung Tagesprogramm Teilzeitmodus (02)**

Wenn Sie sich für die Verwendung des Teilzeitmodus entschieden haben, so können Sie nun die Stundenzahl eingeben, nach welcher eine Pause abgezogen werden soll. Und die abzuziehende Pausenzeit definieren.

#### **Beschreibung der Programmschritte**

- **01** hier wird hinterlegt, nach welcher Anzahl von Arbeitsstunden eine Pause abgezogen wird
- **02** hier wird die abzuziehende Pause festgelegt

#### **Programmierung:**

#### **Programmierung Programmpunkt 01**

Drücken Sie die Funktions-Taste (**F**) und positionieren Sie den Pfeil unter der Markierung "Extra-Schedule". Der Programmpunkt 01 beginnt zu blinken und kann nun geändert werden. Damit Sie in diesem Programmpunkt etwas ändern können, drücken Sie die Enter-Taste (**E**). Jetzt beginnt die Stundenanzeige zu blinken.

#### **gewünschte Arbeitszeit hinterlegen**

#### **Einstellen der Stunden**

Für die Einstellung der Stundenanzahl , verwenden Sie bitte die **+** oder **–** Taste. Sobald der richtige Stundenwert eingestellt ist, bestätigen Sie die Eingabe mit der Enter-Taste (**E**). Anschließend beginnt die Minutenanzeige zu blinken.

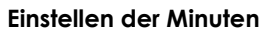

Für die Einstellung der Minuten, drücken Sie wieder die **+** oder **–** Taste bis die gewünschte Minutenanzahl erscheint. Anschließend bestätigen Sie die Eingabe mit Enter-Taste (**E**). Wenn die Eingabe erfolgreich ist, gelangen Sie automatisch in den zweiten Programmpunkt, dieser blinkt.

Damit Sie den Programmpunkt 02 programmieren können, gehen Sie bitte vor wie im Programmpunkt 01 beschrieben.

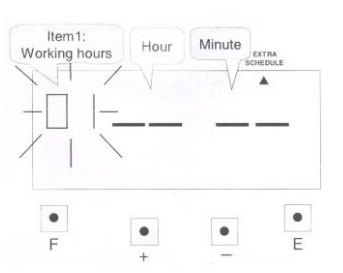

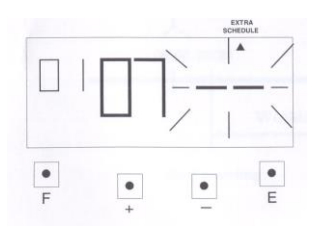

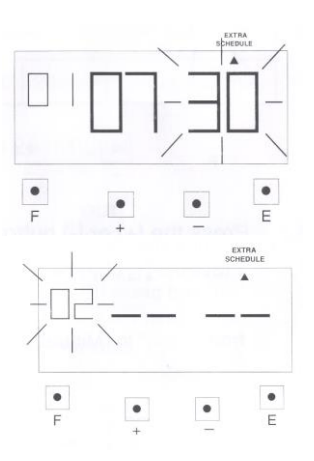

#### <span id="page-17-0"></span>**21. Einstellen der Zeitrundung**

Diese Funktion können Zeitdaten oder die Anwesenheitszeit gerundet werden.

*Achtung!* Wenn Sie diese Einstellungen ändern möchten, stellen Sie sicher, dass keine Buchungen in der Stempeluhr gespeichert sind, sonst erscheint der Fehlercode "E-49" auf dem Display. Führen Sie bei vorhandenen Buchungen erst einen Reset der Stempeluhr durch.

#### <span id="page-17-1"></span>**21.1 Rundungsarten:**

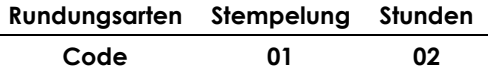

#### <span id="page-17-2"></span>**21.2 Rundungsintervall:**

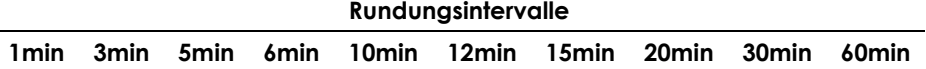

**Beispiel 1:** Rundung der Stempelungen und Rundungsintervall 20 Minuten, Rundungspunkt 8 Minuten für Kommen Buchungen und 10 Minuten für Gehen Buchungen

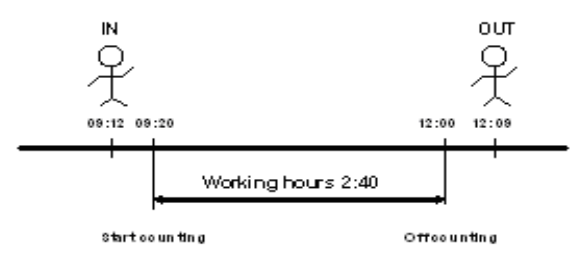

**Beispiel 1:** Rundung der Arbeitzeit und Rundungsintervall 20 Minuten, Rundungspunkt 10 Minuten für Kommen Buchungen, bei der Gehen Buchung steht kein Rundungspunkt zur Verfügung.

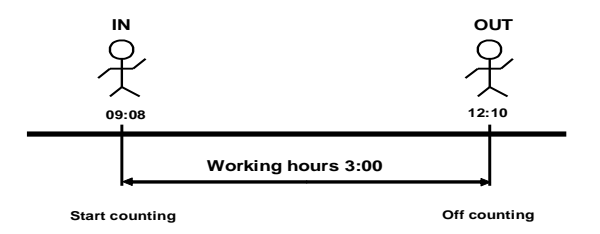

*Achtung!* Beim Runden der einzelnen Stempelungen wird **jede** Stempelung gerundet.

#### <span id="page-18-0"></span>**21.3 Einstellen der Rundungsart und des -Intervalls**

Drücken Sie die Funktions-Taste (**F**)und positionieren Sie den Pfeil unter der Markierung "Rounding Punch". Die blinkende Ziffer symbolisiert den Code für die Rundungsart.

#### **Einstellen der Rundungsart (Arbeitszeit)**

Drücke Sie die **+** oder **–** Taste damit der Wert eingestellt werden kann. Geben Sie den gewünschten Code ein (siehe Tabelle) und bestätigen Sie die Eingabe mit der Enter-Taste (**E**). Anschließend wechselt das Blinken auf die Anzeige für das Rundungsintervall.

#### **Einstellen des Rundungsintervalls (20 Minuten)**

Drücken Sie die **+** oder **–** Taste, für die Einstellung des gewünschten Wertes. Ihre Eingabe bestätigen Sie mit der Enter-Taste (**E**). Auf dem wird ist der Pfeil zu sehen, dies bedeutet, dass die Einstellungen erfolgreich waren.

#### **Einstellen des Rundungspunkt (10 Minuten)**

Drücken Sie die **+** oder **–** Taste, für die Einstellung des gewünschten Wertes. Ihre Eingabe bestätigen Sie mit der Enter-Taste (**E**). Auf dem wird ist der Pfeil zu sehen, dies bedeutet, dass die Einstellungen erfolgreich waren.

<span id="page-18-1"></span>Wenn Sie noch weitere Einstellungen vornehmen möchten, drücken Sie die Funktions-Taste (**F**), für den nächsten Programmpunkt. Wenn Sie keine weiteren Einstellungen vornehmen möchten, setzen Sie den Deckel auf und schließen Sie die Stempeluhr AT700 ab.

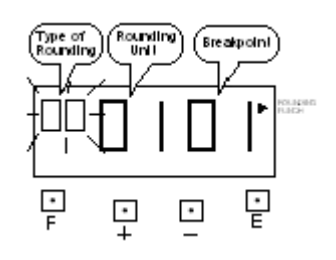

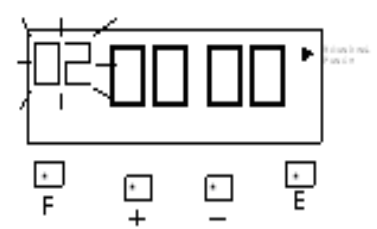

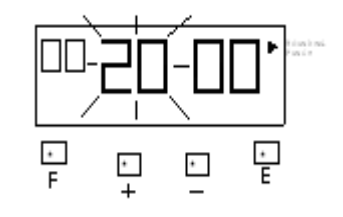

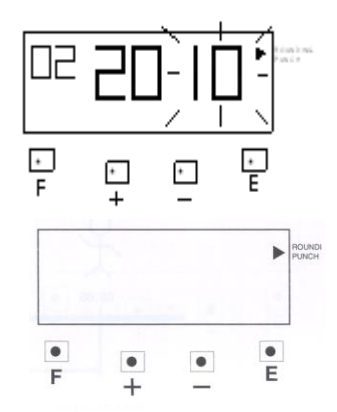

#### **22. Einstellen der Sommer-/Winterzeit**

Bei der Umstellung der Winterzeit auf die Sommerzeit wird die Uhrzeit automatisch um eine Stunde vor gestellt, und bei der Umstellung von Sommer- auf Winterzeit wird die Uhrzeit eine Stunde zurückgestellt.

#### Beispiel:

- erster Tag der Sommerzeit: 29.03.2009 (letzter Sonntag im März) - erster Tag der Winterzeit: 25.10.2009 (letzter Sonntag im Oktober)

Wenn die Sommer-/Winterzeit einmal eingestellt wurde (vom Werk voreingestellt), muss dies in den darauf folgenden Jahren nicht mehr durchgeführt werden.

Drücken Sie die Funktions-Taste (**F**) und positionieren Sie den Pfeil neben der Markierung "Daylight Saving".

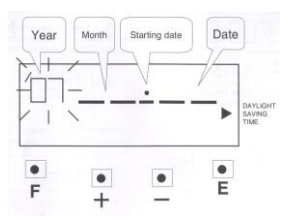

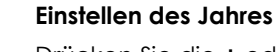

Drücken Sie die **+** oder **–** Taste für die Eingabe des gewünschte Jahres. Sobald die gewünschte Jahreszahl angezeigt wird, drücken Sie die Enter-Taste (**E**) zur Bestätigung.

Automatisch wechselt die blinkende Anzeige auf das Eingabefeld für den Monat.

#### **Einstellen des Monats**

Drücken Sie die **+** oder **–** Taste damit Sie den Monat für die Umstellung auf Sommerzeit (März) einstellen können. Nach der Eingabe des Monats betätigen Sie mit der Enter-Taste (**E**).

#### **Einstellen des Tages**

Drücken Sie die **+** oder **–** Taste damit Sie den Tag des Sommerzeitbeginns einstellen (letzter Sonntag im März)können, nach dieser Eingabe betätigen Sie wieder mit der Enter-Taste (**E**).

*Achtung!* Sie werden automatisch nach wenigen Sekunden zu der Programmierung des Winterzeitbeginns weitergeleitet. Diese Einstellungen sind wie oben beschrieben vorzunehmen.

<span id="page-19-0"></span>Für die Löschung der Einstellungen Sommer-/Winterzeit, stellen sie die Anzeige des Monats auf **- -.** Die Einstellungen sind wie oben für die Sommerzeitumstellung vorzunehmen.

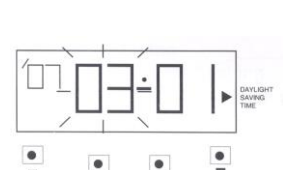

F

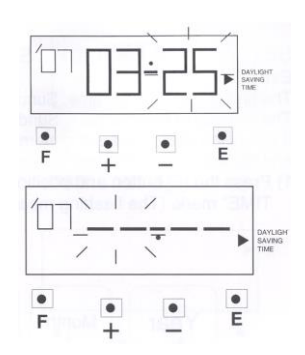

#### **23. Einstellen der Sprache**

Sollte die Abrechnungsperiode auf wöchentlich oder zwei-wöchentlich eingestellt sein, wird der Wochentag in der eingestellten Sprache gedruckt. Standardmäßig ist bei der Stempeluhr AT700 deutsch (**03**) als Sprache eingestellt.

Sie können zwischen folgenden Sprachen wählen:

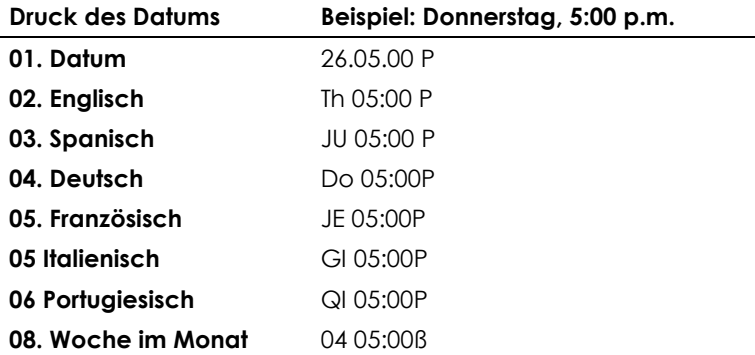

Drücken Sie die Funktions-Taste (**F**) und positionieren Sie den Pfeil neben der Markierung "Language". Die blinkende Zahl symbolisiert den Sprachcode (siehe Tabelle).

Für die Änderung der Sprache drücken Sie die **+** oder **–** Taste. Sobald der richtige Code für die gewünschte Sprache hinterlegt ist, drücken Sie die Enter-Taste (**E**) zur Bestätigung. Anschließend wird auf den Display nur noch der Pfeil neben der "Language"-Markierung zu sehen sein. Die Einstellungen sind erfolgreich abgeschlossen worden. Wenn Sie noch weitere Einstellungen vornehmen möchten, drücken Sie die Funktions-Taste (**F**), für den nächsten Programmpunkt. Wenn Sie keine weiteren Einstellungen vornehmen möchten, setzten Sie den Deckel auf und schließen Sie die Stempeluhr AT700 ab.

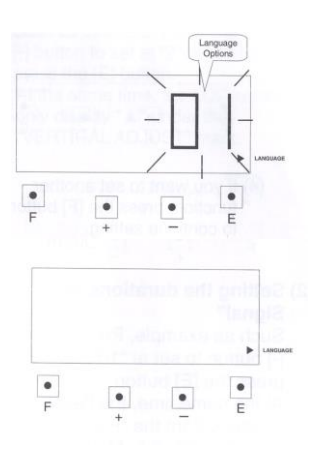

#### **24. Einstellen des Signals**

Es können bis zu 30 Alarmzeiten programmiert werden. Diese sind unabhängig von den Tagesprogrammen.

Drücken Sie die Funktions-Taste (**F**)und positionieren Sie den Pfeil über der Markierung "Alarm". Die blinkende Anzeige symbolisiert die Nummer des externen Signals.

#### **Einstellen der Stunde des externen Signals (8:00 Uhr)**

Für die Einstellung der gewünschte Stunde des Signals drücken Sie die **+** oder **–** Taste. Sobald die Dauer eingestellt ist, bestätigen Sie die Eingabe mit der Enter-Taste (**E**). Die Minutenanzeige der externen Melodie beginnt zu blinken.

#### **Einstellen der Minute des Signals**

Damit Sie die gewünschte Minute des Signals einstellen können drücken Sie die **+** oder **–** Taste. Sobald die Minute eingestellt ist, bestätigen Sie die Eingabe mit der Enter-Taste (**E**). Das Display ist leer, nur der Pfeil über der "Buzzer Period" - Markierung ist noch zu sehen.

<span id="page-21-0"></span>Wenn Sie noch weitere Einstellungen vornehmen möchten, drücken Sie die Funktions-Taste (**F**), für den nächsten Programmpunkt. Wenn Sie keine weiteren Einstellungen vornehmen möchten, setzen Sie den Deckel auf und schließen Sie die Stempeluhr AT700 ab.

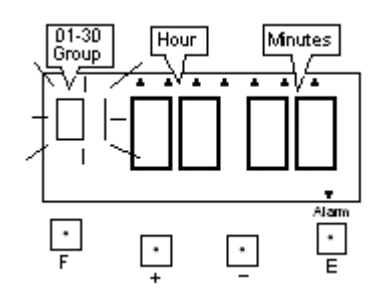

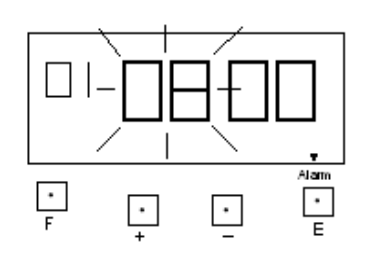

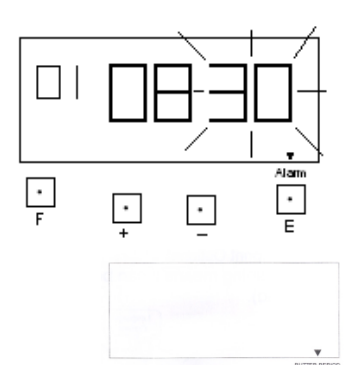

 $\bullet$ 

 $\bullet$ 

## **25. Einstellen de Signaldauer**

Die Signaldauer kann zwischen einer und 59 Sekunden betragen

Drücken Sie die Funktions-Taste (**F**)und positionieren Sie den Pfeil über der Markierung "Buzzer Period". Die blinkende Anzeige symbolisiert die Dauer des externen Signals.

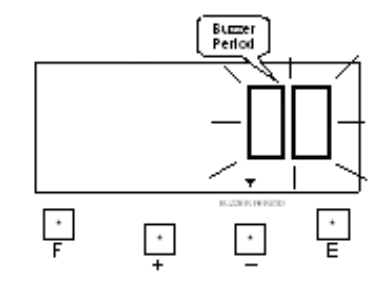

# $\frac{1}{F}$  $\cdot$  $\sim$

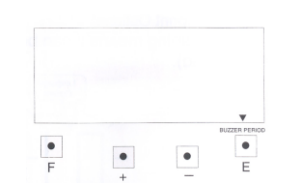

Für die Einstellung der gewünschte Dauer des Signals drücken Sie die **+** oder **–** Taste. Sobald die Dauer eingestellt ist, bestätigen Sie

**Einstellen der Dauer des externen Signals**

die Eingabe mit der Enter-Taste (**E**).

### **Einstellen der Dauer der internen Melodie**

Sobald die Dauer eingestellt ist, bestätigen Sie die Eingabe mit der Enter-Taste (**E**). Das Display ist leer.

Wenn Sie noch weitere Einstellungen vornehmen möchten, drücken Sie die Funktions-Taste (**F**), für den nächsten Programmpunkt. Wenn Sie keine weiteren Einstellungen vornehmen möchten, setzen Sie den Deckel auf und schließen Sie die Stempeluhr AT700 ab.

## **26. Einstellen der vertikalen Ausrichtung (Druck)**

Sollte der Druck der Stempelung sich nicht in der Mitte der Spalte befinden, können Sie diese Funktion verwenden, und die Ausrichtung des Drucks anzupassen. Bei der Veränderung des Wertes um +1 wird 0,375mm höher gedruckt, bei einer Veränderung des Wertes um -1 wird um 0,375 mm tiefer gedruckt.

Drücken Sie die Funktions-Taste (**F**) und positionieren Sie den Pfeil unter der Markierung "Vertical Adjust". Die blinkenden Ziffern stehen für den Wert der vertikalen Ausrichtung.

Für die Ausrichtung nach oben oder unten, drücken Sie die **+** oder **–** Taste, damit der Wert verstellt werden kann.

Nachdem die Ausrichtung optimiert wurde, betätigen Sie bitte die Enter-Taste (**E**). Nun wird auf dem Display nur noch der Pfeil angezeigt.

Wenn Sie noch weitere Einstellungen vornehmen möchten, drücken Sie die Funktions-Taste (**F**), für den nächsten Programmpunkt. Wenn Sie keine weiteren Einstellungen vornehmen möchten, setzen Sie den Deckel auf und schließen Sie die Stempeluhr AT700 ab.

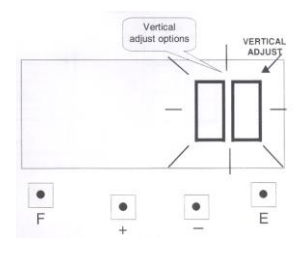

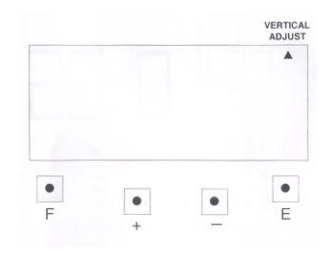

#### <span id="page-23-0"></span>**27. Verknüpfung zweier Stempelkarten**

Wenn eine Stempelkarte vor der Abrechnungsperiode beschädigt, verloren gegangen oder komplett bedruckt ist, können Sie diese Funktion verwenden. Die alte Stempelkarte durch eine Neue zu ersetzen und der vorhandene Stundenwert (Anwesenheitszeit) wird übertragen.

**Beispiel:** Transfer der Daten der Stempelkarten Nr. 5 zu Stempelkarten Nr. 25.

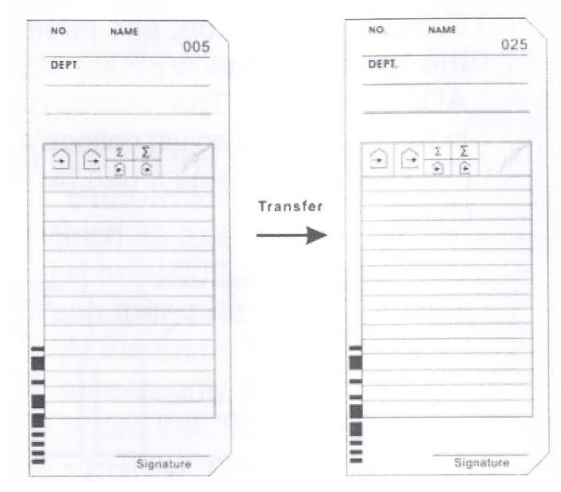

Drücken Sie die Funktions-Taste (**F**) **-** und **+**-Taste gleichzeitig. Die Anzahl an verwendeten Karten wird auf dem Display angezeigt.

Drücken Sie die **+** oder **–** Taste bis die Karte 005 angezeigt wird, anschließend drücken Sie die Enter-Taste (**E**).

Führen Sie die Stempelkarten mit der Nr. 25 oder verwenden Sie die **+** oder **–** Taste um zur der Nr. 025 zu gelangen und drücken die Enter-Taste (**E**). Die Kartennummer wurde geändert und die Eingaben dieser Funktion sind fertig.

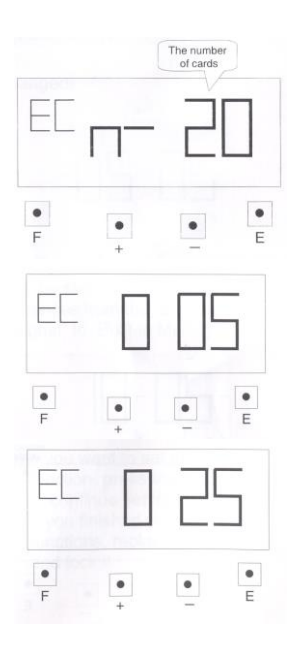

#### <span id="page-24-0"></span>**28. Löschen einer Stempelkarte**

Wenn Sie eine Stempelkarten oder alle Stempelkarten, die in der Stempeluhr AT700 bekannt sind, löschen möchten, können Sie diese Funktion verwenden.

**Beispiel:** Löschen der Stempelkarte Nr. 12.

Nehmen Sie den Deckel von der Stempeluhr, drücken Sie die Funktions-Taste (**F**) und die **–** Taste gleichzeitig. Die Anzahl von verwendeten Karten wird angezeigt.

Drücken Sie die Taste **+** oder **–** um die Nr. 012 (Kartennummer) auszuwählen, dann die Enter-Taste (**E**). Die Stempelkarte mit der Nr. 12 wird gelöscht.

Wenn Sie **alle** Karten löschen möchten, drücken Sie die **+** oder **–** Taste bis auf dem Display ALL angezeigt wird, anschließend drücken Sie die Enter-Taste (**E**). Alle Stempelkarten, die mit der AT700 verwendet wurden, werden gelöscht.

# H П

#### <span id="page-24-1"></span>**29. Druckmuster**

1. Teilzeitmodus

#### **Beispiel 1:**

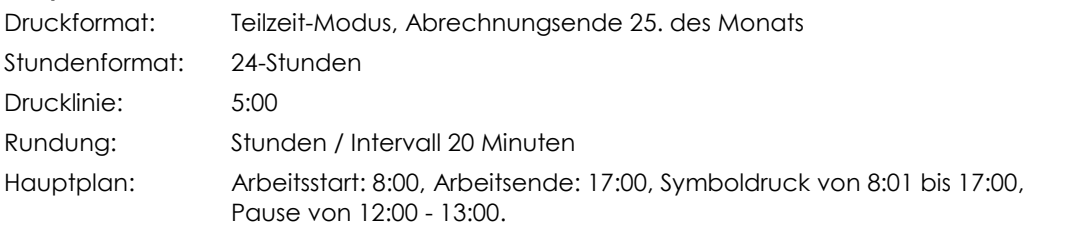

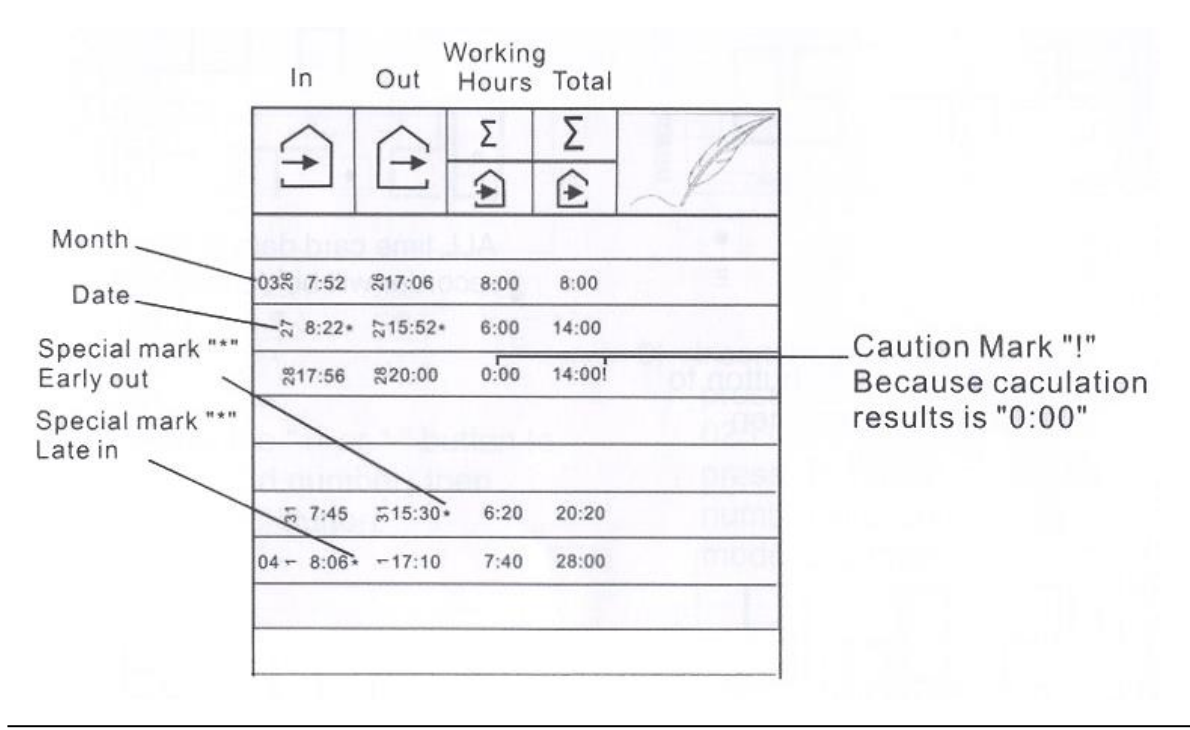

#### **Beispiel 2:**

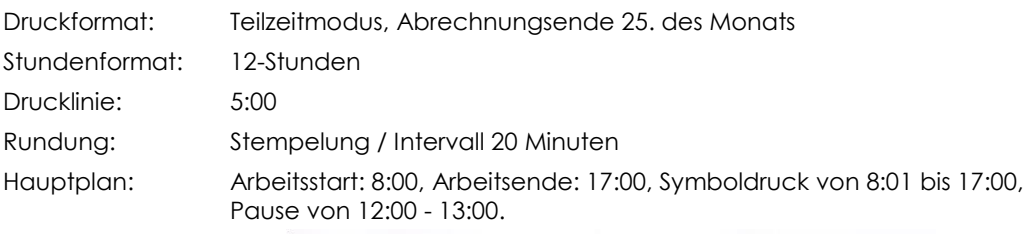

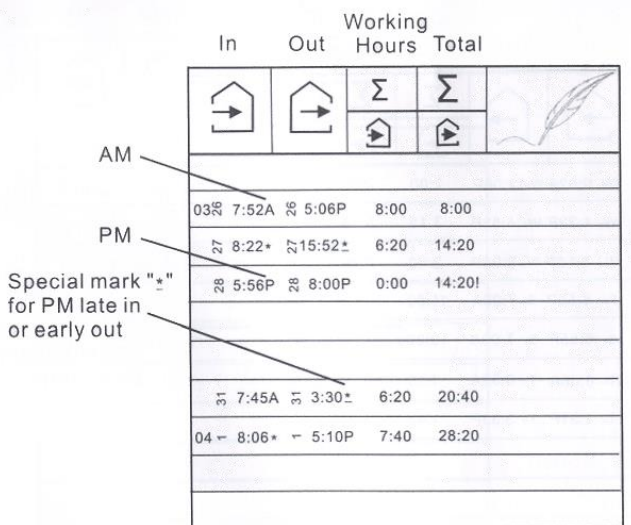

#### <span id="page-25-0"></span>**30. Zurücksetzen der Stempeluhr (Reset)**

Benutzen Sie diese Funktion, wenn die Stempeluhr falsch druckt oder falsche Anzeigen auf dem Display sind.

Sollte die Fehler auch nach dem Drücken der Reset-Taste bestehen bleiben, drücke Sie die Reset- und Enter-Taste (**E**) gleichzeitig. Lassen Sie zuerst die Reset-Taste los, anschließend die Enter-Taste (**E**). Die Einstellungen werden auf die Werkseinstellungen zurückgesetzt. Wenn Sie den Reset durchgeführt haben, müssen Sie die Stempeluhr AT700 erneut nach Ihren Bedürfnissen programmieren.

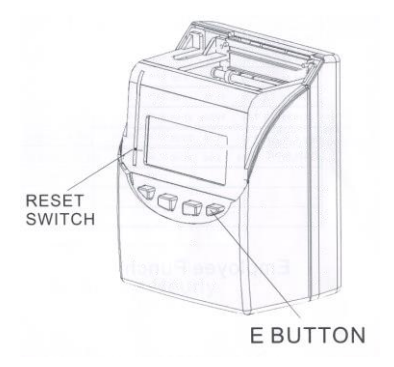

#### <span id="page-26-0"></span>**31. Austausch der Farbbandkassette**

Öffnen Sie das Schloss und entfernen den Deckel der Stempeluhr.

Halten Sie die Farbbandkassette an dem Griff fest und ziehen Sie es nach oben, um es aus der Stempeluhr zu entfernen.

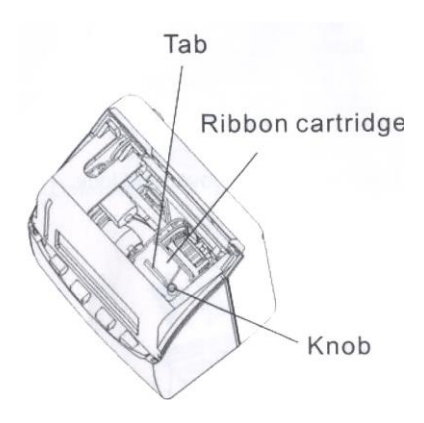

Drehen Sie den Knopf des neuen Farbbandes im Uhrzeigersinn, um das Farbband zu spannen. Platzieren Sie die Farbbandkassette in der Stempeluhr, dass sich das Farbband zwischen dem Druckkopf und der Druckabdeckung befindet.

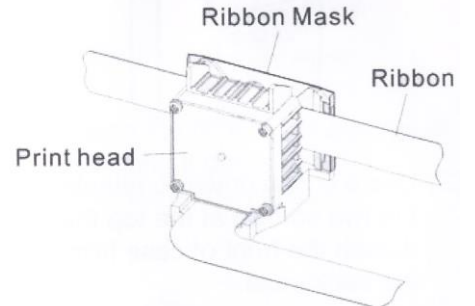

Drehen Sie noch einmal den Knopf der Farbbandkassette, um es erneut zu spannen, anschließend setzen Sie den Deckel zurück auf die Stempeluhr und schließen Sie diese ab.

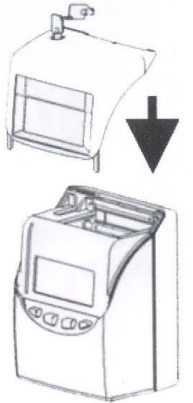

#### <span id="page-27-0"></span>**32. Anschluss einer externen Hupe (optional)**

Schließen Sie die Stempeluhr auf und entfernen den Deckel.

Verwenden Sie einen Schraubendreher, zur Entfernung der oberen 2 Schrauben (direkt neben dem Karteneinzug).

Nehmen Sie das vordere Gehäuse ab und installieren Sie die externe Hupe im Frontgehäuse

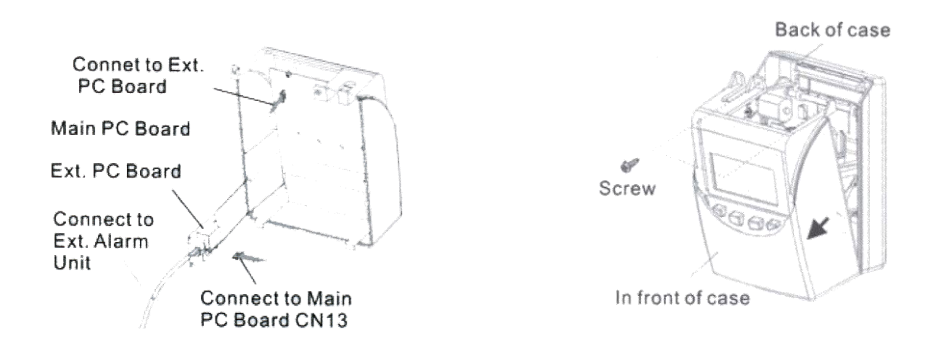

#### <span id="page-27-1"></span>**33. Installieren des Akkus (optional)**

Drücken Sie die Abdeckung in der Mitte nach oben und entfernen Sie diese.

Verbinden Sie den Batterie-Stecker mit dem Stecker der Stempeluhr.

Bauen Sie den Akkusatz wie auf der folgenden Abbildung gezeigt in die Stempeluhr AT700 ein.

Führen Sie die Abdeckung wieder in die Aussparung ein und drücken Sie diese nach unten bis sie in die Spangen einrastet.

Beim Wiedereinsetzen der Abdeckung, achten Sie bitte darauf, dass kein Kabel eingeklemmt wird.

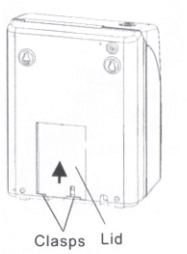

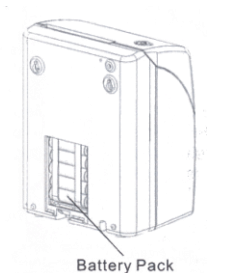

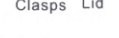

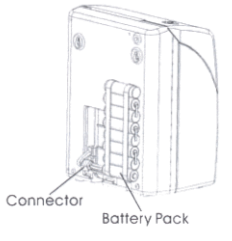

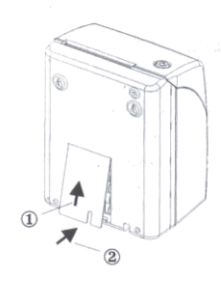

#### <span id="page-28-0"></span>**34. Fehlerbehebung**

Die Stempeluhr arbeitet nicht und im Display erscheint keine Anzeige

- prüfen Sie ob die Stempeluhr richtig an den Strom angeschlossen ist
- prüfen Sie ob die Sicherungen auf der Hauptplatine in Ordnung sind

Die Stempeluhr funktioniert nicht mehr einwandfrei

Drücken Sie den Reset-Knopf (siehe Seite 26)

Die Stempelung auf der Stempelkarte weicht von der Anzeige im Display ab

Überrüfen Sie den Kartensensor

Die Daten sind nach einem Stromausfall verloren gegangen

prüfen Sie ob die Lithium-Batterie auf der Hauptplatine in Ordnung ist.

Die Position des Druckes ist falsch

 die Einstellungen der Abrechnungsperiode sind nicht richtig eingestellt, stellen Sie diese richtig ein.

Schwacher Druck

- das Farbband ist leer, erneuern Sie das Farbband
- das Farbband ist nicht richtig in die Stempeluhr eingesetzt worden, bitte setzen Sie es erneut ein

#### **Liste der Fehlercodes:**

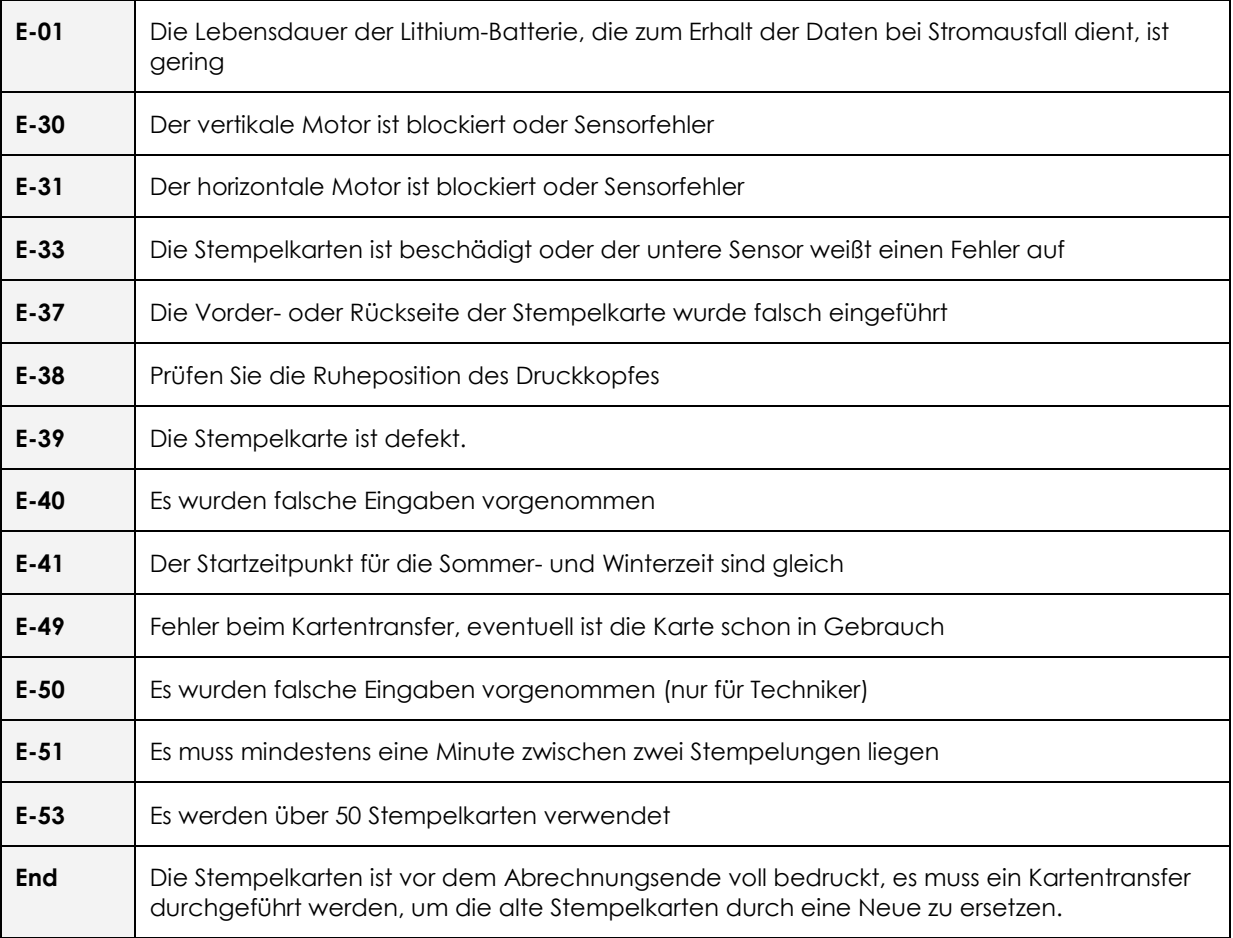

## <span id="page-29-0"></span>**Spezifikationen:**

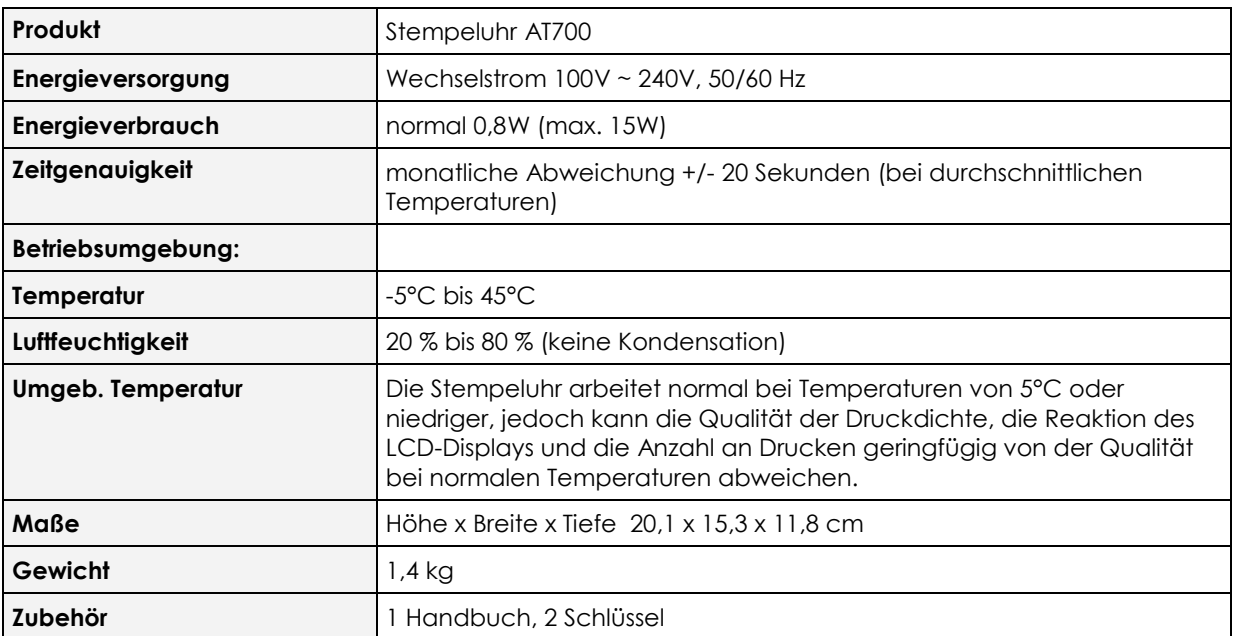

EAN Nummer: 42 6031777042

# **CALCULATING TIME RECORDER**

# **USER'S MANUAL**

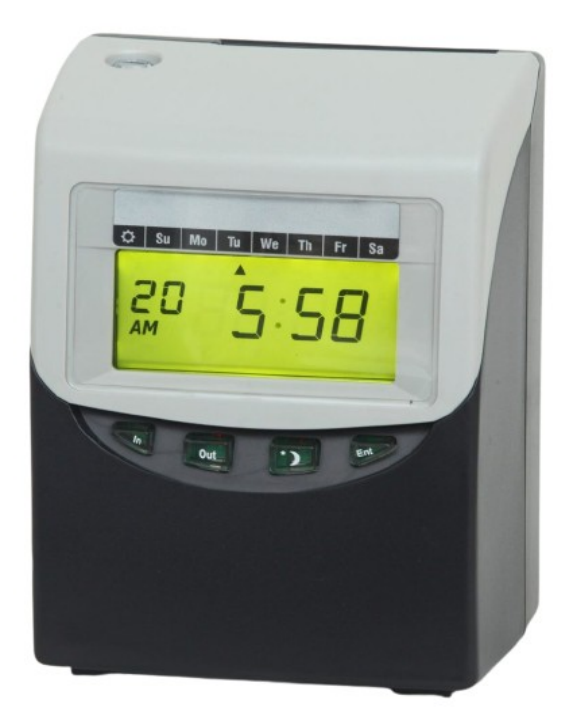

## **TABLE OF CONTENTS**

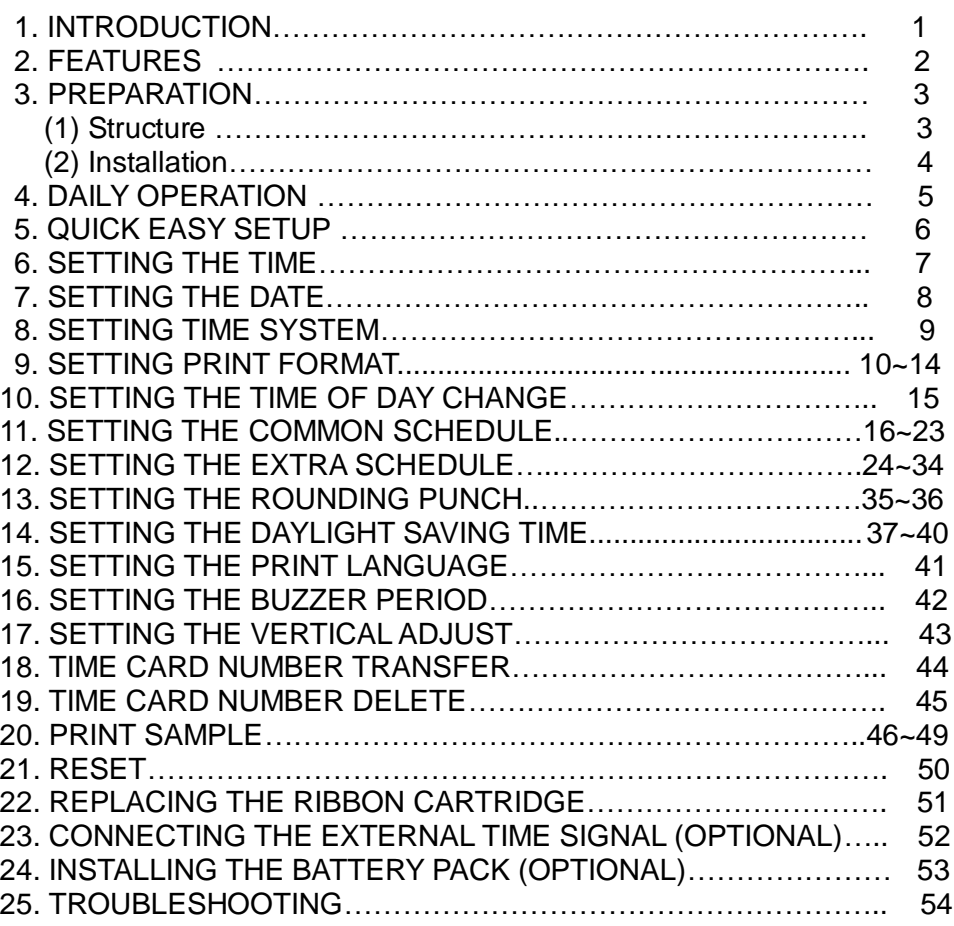

# **1. INTRODUCTION**

- 1. The details of this User's Manual are subject to change without prior notification.
- 2. This User's Manual has been prepared with the utmost care to cover all aspects of the time recorder's use. However, if there are some explanations that are inadequate, unclear, or difficult to understand, please do not hesitate to contact the dealer or the store from which you have purchased your Time Recorder.
- 3.Be sure to use your Time Recorder after you have fully understood the hardware, software specifications and limits.

#### **SPECIFICTIONS**

- ●Power Supply: AC 100V~240V 50/60Hz
- ●Power Consumption: Normal 0.8W (Max.15W)
- ●Standard time signal: Quartz oscillation
- ●Clock accuracy: Monthly accuracy ± 15sec. (at ordinary temperatures)
- ●Printing system: Dot matrix.
- ●Power failure compensation: Three years of cumulative power failure hours after the date of shipment.
- ●Print at power failure: Optional battery pack, 200-time printing or 24 hours.
- ●Operating environment: Temperature: -5℃ to 45℃, 23℉ to 113℉.

Humidity: 20% to 80% (no condensation).

 The unit operates normally at temperatures of 5℃ or below, but the print density, reaction of the LCD display, and the numbers of prints are inferior to those at normal operation temperature.

●Dimensions: 7.91" (H) X 6.02" (W) X 4.64" (D)

201mm (H) X 153mm (W) X 118mm (D)

- ●Weight: Approx, 3.1 lbs. (1.4Kg)
- ●Accessories: Operation manual: 1 copy

Fuses: 1 pc. Keys: 2 pcs.

# **2. FEATURES**

- **● This unit has two work type that can be selected (employee and part-time).**
- **This unit has the ability to calculate elapsed time between IN/OUT punches.**

**There are two calculation mode, (punch and hourly) that can be selected.**

- **In Employee mode, you can punch IN/OUT as many times as required per day.**
- **Automatic IN/OUT column shift when you punch.**
- **In Employee mode, you can select one of three pay period: Monthly/ Weekly/ Bi-Weekly.**
- **Two types of schedules can be programmed: Common schedule/ Extra schedule.**
- **A maximum of 50 cards can be automatically registered.**
- **● Special mark printing can be set to make it easy to trackemployee's, late in or early out.**
- **● The language of English, Spanish, Germany, French, Italian, Portuguese can be selected to print the day of the week.**

#### ● **Security for power failure**

- (1) Optional battery pack ensures full printing operation after power failure.
- (2) When the battery voltage drops too low for a print to be produced, the LCD display goes out. Both time and programs are retained by a lithium battery for approx. 36 months.
- (3) After power is restored, the time recorder will automatically advance to the present time.

#### **● Midnight button**

For nightshift workers, when punch time is over the printing line time, press the "**Midnight button**" then punch the time card. The time will be entered in the "OUT" column of the previous day.

**\* On pay ending day, the "Midnight button" will be of no use.**

#### ● **Time display**

Easy-to-read, back light L.C.D. It shows date, AM/PM (when set to 12-hour system), time, day of week and other codes.

#### ● **Automatic Day Light Saving Time**

# **3. PREPARATION**

## **(1) Structure**

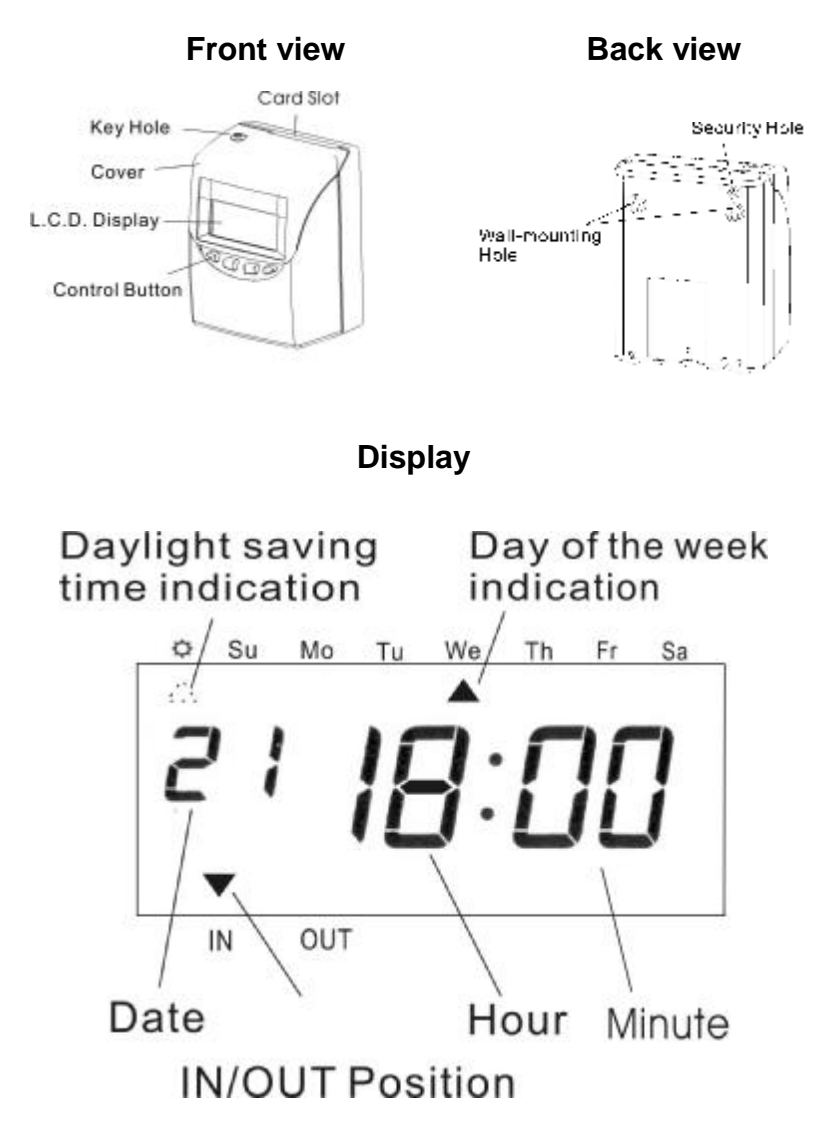

## **(2) Installation**

#### ●**Power Source**

- 1) Use a power source with a stable voltage.
- 2) Use a power source which is independent from other equipment.

#### ●**Installation**

Avoiding installing the machine in any of the following places:

- 1) Subject to high humidity and dust.
- 2) Exposed to strong or continuous vibrations.
- 3) Exposed to direct sunlight.

## **"CAUTION": DISCONNECT POWER SUPPLY CORD BEFORE OPENING HOUSING. "WARNING": EXPLOSING HAZARD - DO NOT USE NON-RECHARGABLE BATTERIES.**

## **(3) Wall Mounting**

- 1) Place 2 screws into a wall 3.94 inches (10cm) apart. Be sure to keep approx. 0.12 inch (3mm) of the screw head protruding from the wall.
- 2) Hook the unit on to the screws through the holes of the back cover, as shown in the figure.

\* Please note position of security hole (located above the left fixing hole). **Installation:** Remove lid, mark position of hole onto the wall, remove machine, drill, fit wall plug, refit machine to wall, enter security screw into position and replace lid.

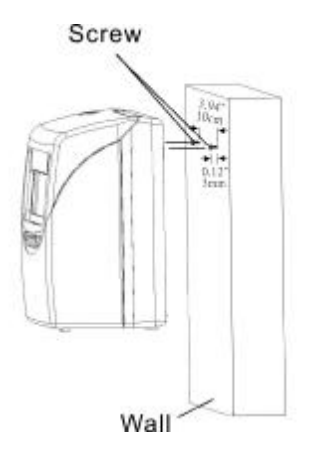
# **4. DAILY OPERATIONS**

- When the power cord is plugged in, the time recorder can be used immediately with the basic functions. The basic functions include the work type (employee), pay period (monthly) and pay ending day (31).
- In employee mode, when a new time card is inserted to the time recorder, the time card will be registered automatically, and will print in "IN" position on the first line.
- In employee mode, you can punch "IN" and "OUT" as many times as you want per day, the time recorder will memorize the last punch, and automatically switch to "IN" or "OUT" position.
- You can change the "IN" or "OUT" position by pressing the "IN" or "OUT" button.
- If punched in "OUT" position when the work time is over the "printing line time", by pressing the "midnight button" and then making a punch, it will imprint "IN" and "OUT" on same printing line, otherwise the imprint will be in the "IN" position on the next printing line.

### **\*On pay ending day, the "Midnight button" can not be used.**

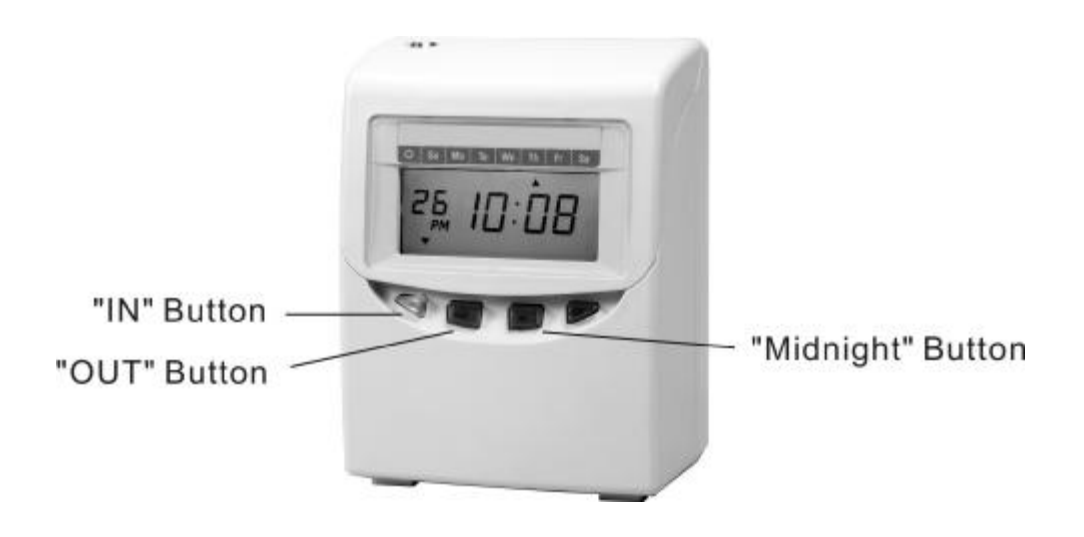

# **5. QUICK EASY SETUP**

(1) Plug the Ac cord into the Ac outlet.

 \*The socket-outlet should be installed near the equipment and should be easily accessible.

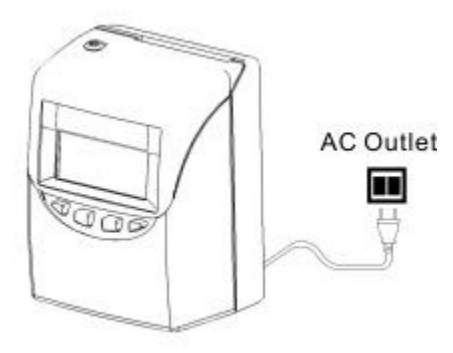

(2) Remove the protection pad.

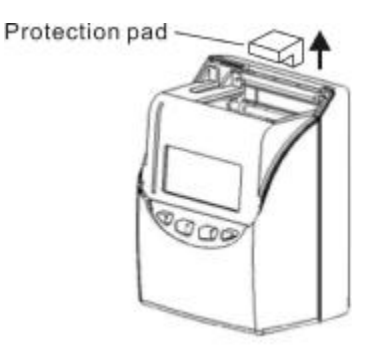

(3) Unlock with key and remove the top cover.

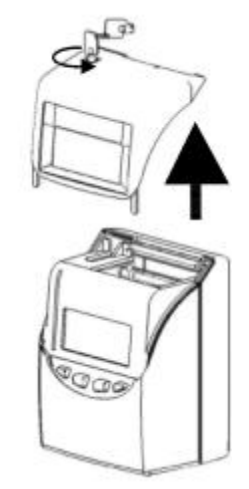

(4) When program settings are completed, replace the top cover and lock.

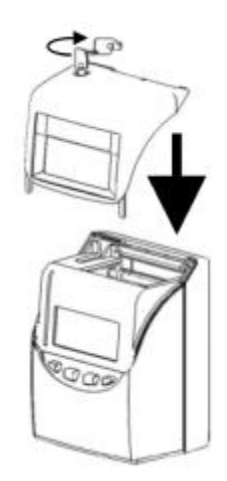

## **6. SETTING THE TIME**

**Example:** Change the time from PM 10:20 to AM 11:30

(1) Press the [F] button, and position the "▲" under the "TIME" mark. The "Hour" flashes (The flashing means it can be changed).

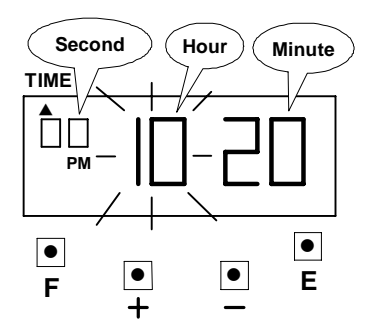

## **Setting the "Hour"**

Press the [+] or [-] button to set at "AM 11" and press [E] button. At the same time, the flashing changes from "Hour" to "Minute".

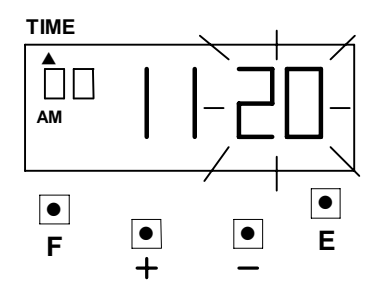

(2) **Setting the "Minute"**

Press the [+] or [-] button to set at "30" and press [E] button.

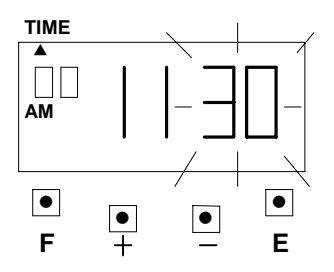

At the same time, the "Second" starts to run from "00" and the LCD screen only display "▲" under the "TIME" mark.

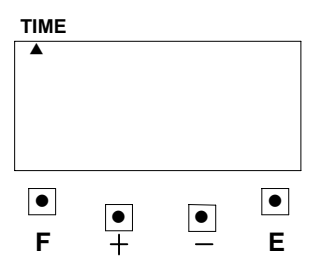

(3) If you want to set another function, press the [F] button to continue setting. If you finished setting the functions, replace the cover and lock it.

# **7. SETTING THE DATE**

**Example:** Change the Date from January 1, 2006 to June 10, 2006.

(1) Press the [F] button, and position the "▲" under the "DATE" mark. The "Year" flashes (The flashing means it can be changed).

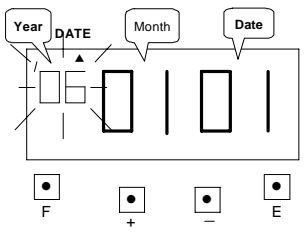

## **Setting the year**

Such as example, press the [E] button because the year 2006 is not to be changed. At the same time, the flashing changes from "Year" to "Month".

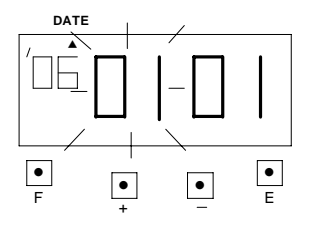

## **(2) Setting the "Month"**

Press the [+] or [-] button to set at "06" and press [E] button. At the same time, the flashing changes from "Month" to "Date".

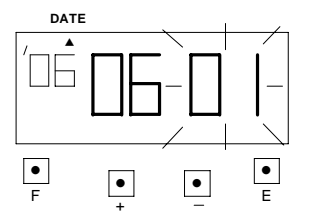

## **(3) Setting the "Date"**

Press the [+] or [-] button to set at "10" and press the [E] button.

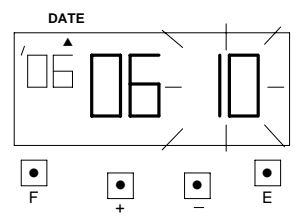

At the same time, the LCD screen only display "▲" under the "Date" mark.

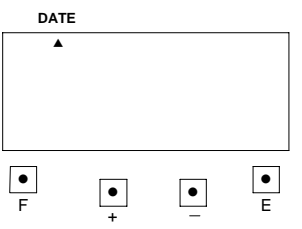

(4) If you want to set another function, press the [F] button to continue setting. If you finished setting the functions, replace the cover and lock it.

## **8. SETTING TIME SYSTEM**

Time system can be select from 01~02 (see chart below).

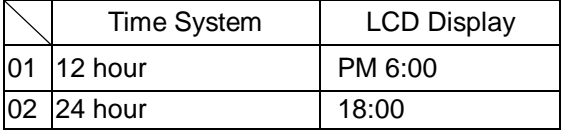

If you select 12 hour, for example PM 6:00: It will print 06:00P.

**Example:** Setting the Time system to 24 hour.

(1) Press the [F] button, and position the "▲" under the "TIME SYSTEM" mark. The "Time system" flashes (The flashing means it can be changed).

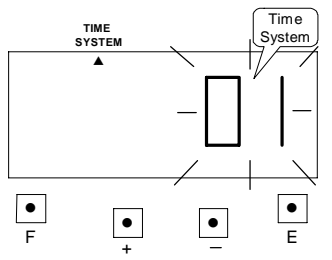

## **(2) Setting the "Time System"**

Press the [+] or [-] button to set at "02" and press [E] button.

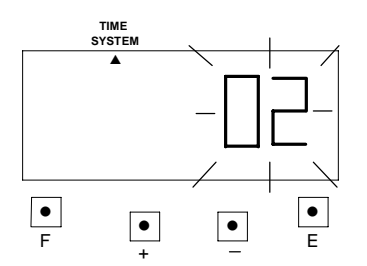

(3) At the same time, the LCD screen only display "▲" under the "TIME SYSTEM" mark.

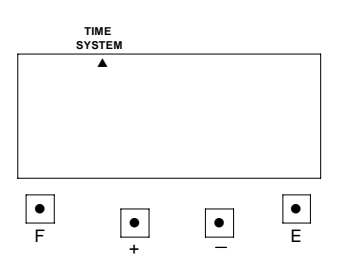

(4) If you want to set another function, press the [F] button to continue setting. If you finished setting the functions, replace the cover and lock it.

# **9. SETTING PRINT FORMAT**

This function allows you to set, **type of work**, **pay periods** and **pay ending day**. \*If you try to change the setting, make sure the time recorder has no punch recorded, otherwise the error code "E-49" will appeared. You must make all card resetting or reset all (Please refer card resetting and reset).

**Type of work** has two modes. You can select employee mode or part-time mode.

- ●Employee mode: calculate the elapse time between IN/OUT punches and prints a running total of accumulated time.
- Part-time mode: Pay period only for monthly, prints daily working hours.

#### **Pay periods and pay ending: 3 different formats to suit Monthly, Weekly and Bi-weekly pay. The initial value is on the following table below.**

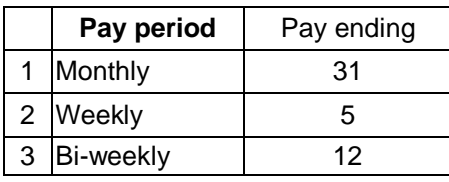

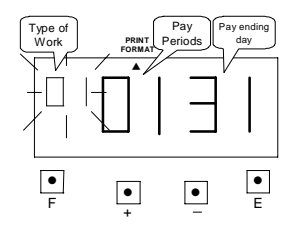

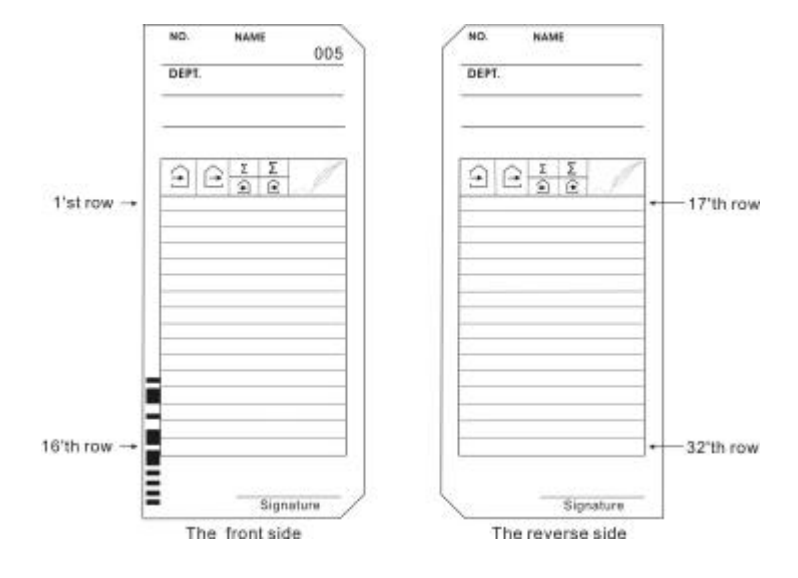

10

(1) **Example:** Setting Type of Work is employee, pay period is Monthly, Pay ending day is 20.

 After the pay ending day, the first punch will on the front side of the time card in the 1'st row. You can punch IN/OUT as many times as required per day.

## **a. Setting "Type of Work"**

Press the [F] button, and position the "▲" under the "PRINT FORMAT" mark. The "Type of work" flashes (The flashing means it can be changed).

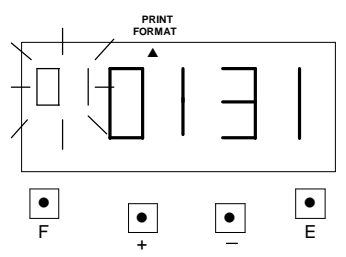

Such as example, press the [E] button because the type of work is not to be changed. At the same time, the flashing changes from "Type of Work" to "Pay Period".

## **b. Setting "Pay Periods"**

Such as example, press the [E] button because the Pay period is not to be changed. At the same time, the flashing changes from "Pay Period" to "Pay ending day".

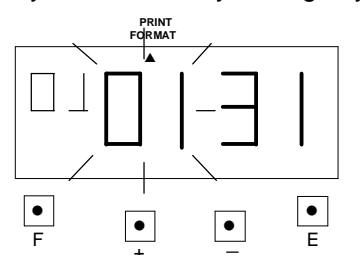

## **c. Setting the "Pay ending day"**

Press the [+] or [-] button to Set at "20" and press [E] button.

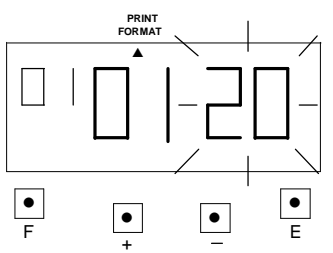

At the same time, the LCD screen only display "▲" under the "PRINT FORMAT" mark.

d. If you want to set another function, press the [F] button to continue setting. If you finished setting the functions, replace the cover and lock it.

(2) **Example:** Setting Type of Work is employee, pay period is Weekly, Pay ending day is Friday.

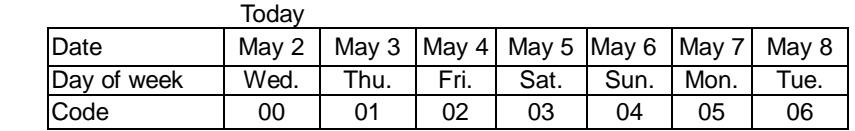

After the pay ending day, your first punch will on the front side of the time card in the 1'st row; you can punch IN/OUT as many times as required per day.

## **a. Setting "Type of Work"**

Press the [F] button, and position the "▲" under the "PRINT FORMAT" mark. The "Type of work" flashes (The flashing means it can be changed).

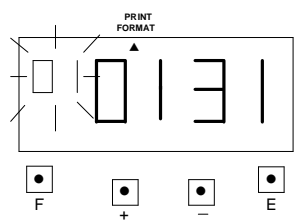

Such as example, press the [E] button because the type of work is not to be changed. At the same time, the flashing changes from "Type of Work" to "Pay Period".

## **b. Setting "Pay Period"**

Press the [+] or [-] button to Set at "2" and press [E] button. At the same time, the flashing changes from "Pay Period" to "Pay ending day".

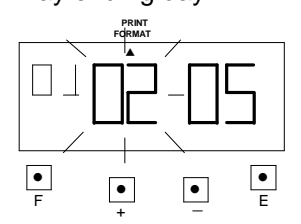

## **c. Setting the "Pay ending day"**

Press the [+] or [-] button to set at "02" and press [E] button.

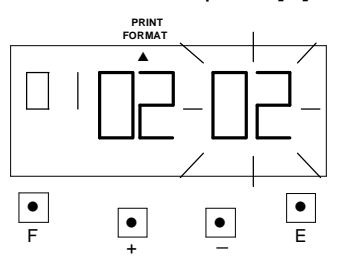

At the same time, the LCD screen only display "▲" under the "PRINT FORMAT" mark.

d. If you want to set another function, press the [F] button to continue setting. If you finished setting the functions, replace the cover and lock it.

**(3) Example:** Setting Type of Work is employee, pay period is Bi- Weekly, Pay ending day is following Friday.

| Date        | Mav 2 | May 3 | $\sim$     | Mav 11 I | Mav 12 | $\sim$                | May 14 | <b>May 15</b> |
|-------------|-------|-------|------------|----------|--------|-----------------------|--------|---------------|
| Day of week | Wed.  | Thu.  | $\tilde{}$ | Fri.     | Sat.   | $\tilde{\phantom{a}}$ | Mon.   | Tue.          |
| Code        | 00    |       | $\tilde{}$ | 09       |        | $\tilde{\phantom{a}}$ | 10     | 13            |

After the pay ending day, your first punch will on the front side of the time card in the 1'st row; you can punch IN/OUT as many times as required per day.

## **a. Setting "Type of Work"**

Press the [F] button, and position the "▲" under the "PRINT FORMAT" mark. The "Type of work" flashes (The flashing means it can be changed).

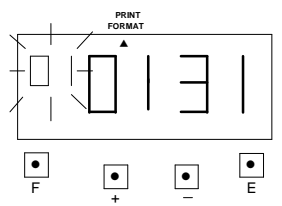

Such as example, press the [E] button because the type of work is not to be changed. At the same time, the flashing changes from "Type of Work" to "Pay Period".

## **b. Setting "Pay Period"**

Press the [+] or [-] button to Set at "3" and press [E] button. At the same time, the flashing changes from "Pay Period" to "Pay ending day".

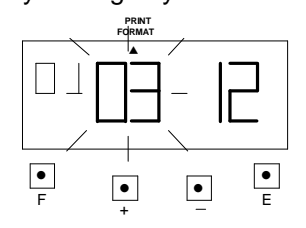

## **c. Setting the "Pay ending day"**

Press the [+] or [-] button to Set at "09" and press [E] button.

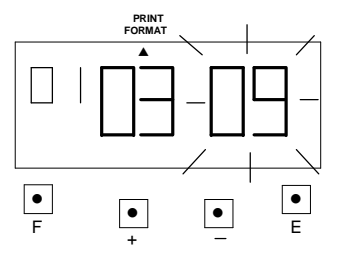

At the same time, the LCD screen only display "▲" under the "PRINT FORMAT" mark.

d. If you want to set another function, press the [F] button to continue setting. If you finished setting the functions, replace the cover and lock it.

**(4) Example:** Setting Type of Work is part-time, Pay ending day is 20.

\*Pay ending day will printed on time card's 32'th row. After the Pay ending day, the first day imprint will be on the time card's 2'nd row.

## **a. Setting "Type of Work"**

Press the [F] button, and position the "▲" under the "PRINT FORMAT" mark. The "Type of work" flashes (The flashing means it can be changed).

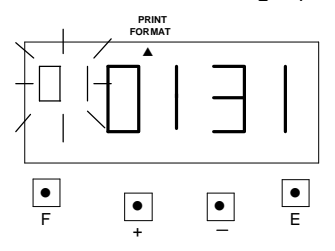

Press the [+] or [-] button to Set at "2" and press [E] button. At the same time, the flashing changes from "Type of Work" to "Pay ending day".

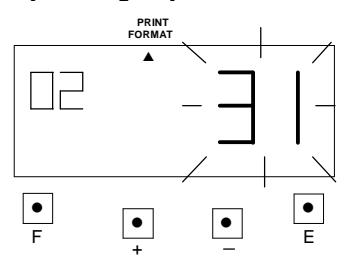

## **b. Setting the "Pay ending day"**

Press the [+] or [-] button to Set at "20" and press [E] button.

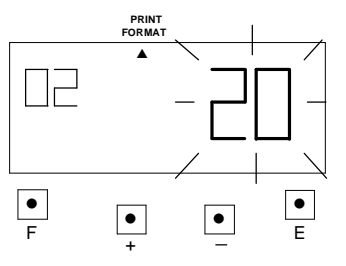

At the same time, the LCD screen only display "▲" under the "PRINT FORMAT" mark.

c. If you want to set another function, press the [F] button to continue setting. If you finished setting the functions, replace the cover and lock it.

## **10. SETTING THE TIME OF DAY CHANGE**

The time of day change refers to the time when the print shift to the next line on a time card for the next day. This function allows the time recorder to imprint the punch out time on the same line of previous working day, even if leaving time is after midnight.

- **\*If you try to change the setting, make sure the time recorder has no punch recorded, otherwise the error code "E-49" will appeared. You must make all card resetting or reset all (Please refer card resetting and reset).**
- **Example:** The time of day change is pre-set on 05:00. Proceed to change the time of day change to be 02:00.
	- (1) Press the [F] button, and position the "▲" under the "DAY CHANGE" mark. The "Hour" flashes. (The flashing means it can be changed).

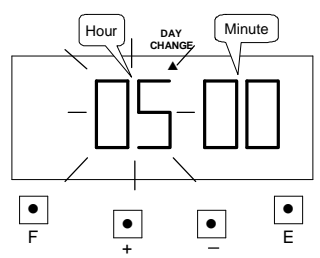

**(2) SETTING THE "HOUR"** Press the [+] or [-] button to set at "02" and press [E] button. At the

same time, the flashing changes from "Hour" to "Minute".

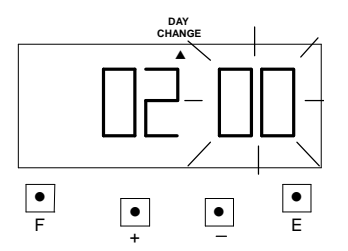

## **(3) SETTING THE 'MINUTE"**

Such as example, press the [E] button because the "Minute" 00 is not to be changed. At the same time, the LCD screen only display "▲" under the "DAY CHANGE" mark.

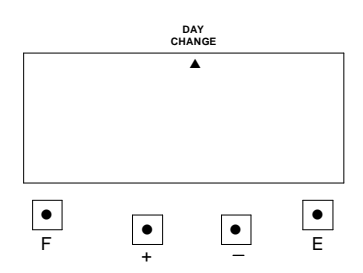

(4) If you want to set another function, press the [F] button to continue setting. If you finished setting the functions, replace the cover and lock it.

## **11. SETTING THE COMMON SCHEDULE**

This function has 11 items that can be programmed. You may not necessary have to program all of them.

(1) Item define:

Item1 (start): The daily work time start counting.

Item2 (\* start): Setting time to start printing special mark (\*) for late in or early out.

Item3 (\* end): Setting time to cancel printing special mark (\*) for late in or early out. Item4 (end): End time for counting daily work.

Item5 (Max. in value): If you have not set a schedule, you can set the daily work maximum counting hour.

Item6 (Break1 Start): Setting the break1 start time.

Item7 (Break1 End): Setting the break1 end time.

Item8 (Break2 Start): Setting the break2 start time.

Item9 (Break2 End): Setting the break2 end time.

Item10 (Break3 Start): Setting the break3 start time.

Item11 (Break3 End): Setting the break3 end time.

**\*If you have set a break time(s), the break time(s) will be deducted from the daily work time.**

**\*If you have set Item5, the setting data of Item1 and Item4 will be deleted.**

**\*If you have set Item1 or Item4, the setting data of Item5 will be deleted.**

(2) **Example:** Setting the schedule as the following fig. :

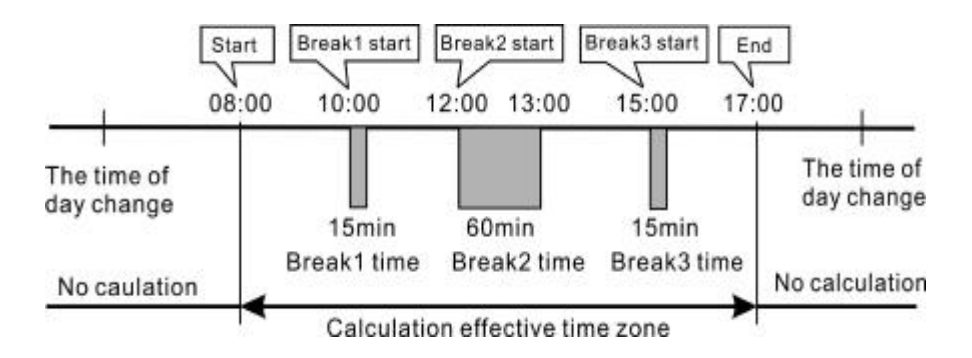

- a. Setting the item1 (Start): **Example:** the start time is set at 08:00.
- **(a) Setting the "Item"**

Press the [F] button, and position the "▲" under the "COMMON SCHEDULE" mark. The "Item1" flashes (The flashing means it can be changed).

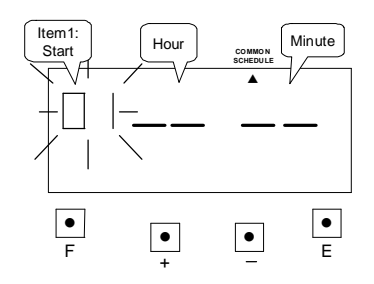

Such as example, press the [E] button because the item is not to be changed. At the same time, the flashing changes from "Item1" to "Hour".

#### **(b) Setting the "Hour"**

Press the [+] or [-] button to set at "08" and press [E] button. At the same time, the flashing changes from "Hour" to "Minute".

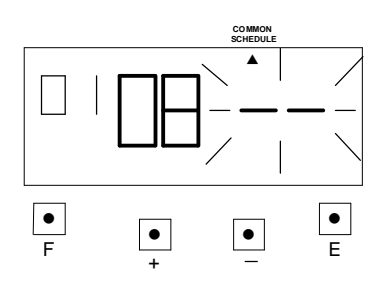

#### **(c) Setting the "Minute"**

Press the [+] or [-] button to set at "00" and press [E] button.

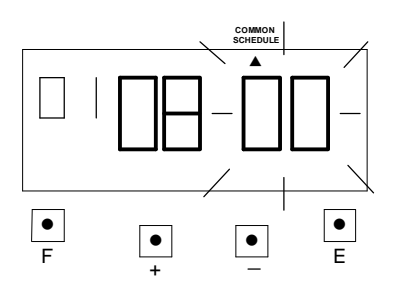

 Such as example, the flashing changes from "Minute" to "Item2".

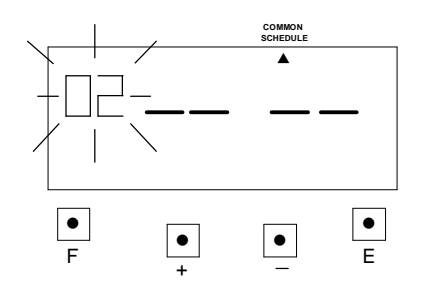

- b. Setting the item2 (\* Start): **Example:** print \* start time is set at 08:01.
	- **(a) Setting the "Item"**

Press the [F] button, and position the "▲" under the "COMMON SCHEDULE" mark. The "Item" flashes (The flashing means it can be changed).

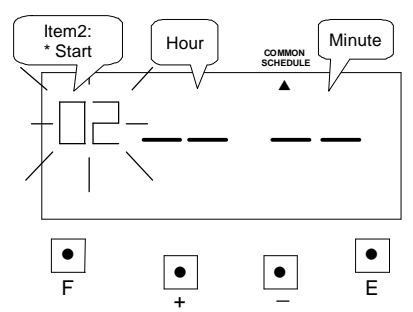

Press the [+] or [-] button to set at "02" and press [E] button. At the same time, the flashing changes from "Item2" to "Hour".

## **(b) Setting the "Hour"**

Press the [+] or [-] button to set at "08" and press [E] button. At the same time, the flashing changes from "Hour" to "Minute".

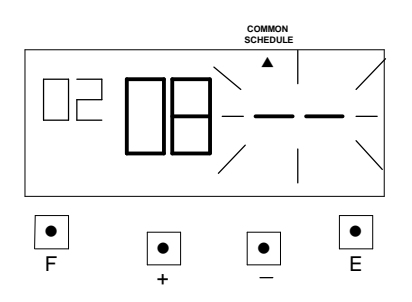

## **(c) Setting the "Minute"**

Press the [+] or [-] button to set at "01" and press [E] button.

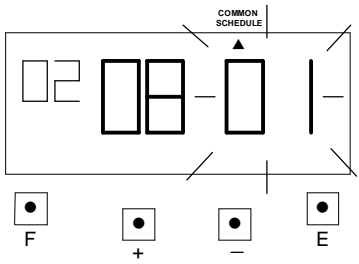

 Such as example, the flashing changes from "Minute" to "Item3".

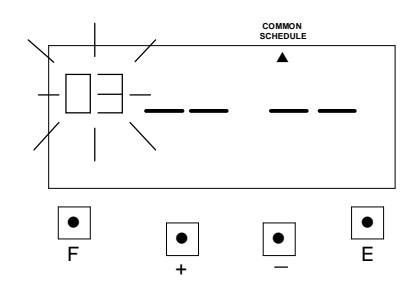

- c. Setting the item3 (\* End): **Example:** print \* end time is set at 17:00
	- **(a) Setting the "Item"** Press the [F] button, and position the "▲" under the "COMMON SCHEDULE" mark. The "Item" flashes (The flashing means it can be changed).

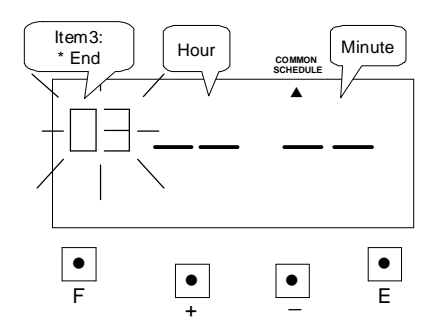

Press the [+] or [-] button to set at "03" and press [E] button. At the same time, the flashing changes from "Item3" to "Hour".

#### **(b) Setting the "Hour"**

Press the [+] or [-] button to set at "17" and press [E] button. At the same time, the flashing changes from "Hour" to "Minute".

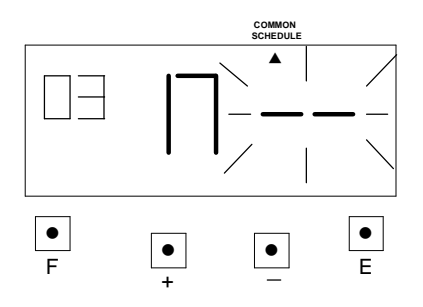

#### **(c) Setting the "Minute"**

Press the [+] or [-] button to set at "00" and press [E] button.

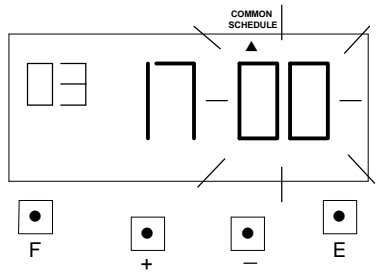

 Such as example, the flashing changes from "Minute" to "Item4".

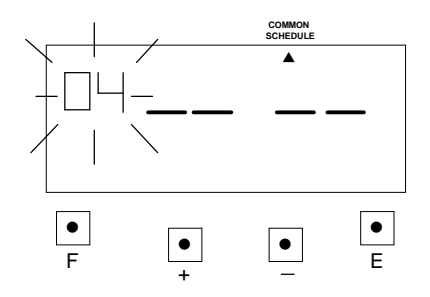

- d. Setting the item4 (End): **Example:** the end time is set at 17:00.
	- **(a) Setting the "Item"** Press the [F] button, and position the "▲" under the "COMMON SCHEDULE" mark. The "Item" flashes (The flashing means it can be changed).

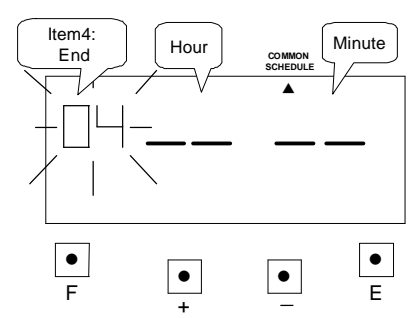

Press the [+] or [-] button to set at "04" and press [E] button. At the same time, the flashing changes from "Item4" to "Hour".

## **(b) Setting the "Hour"**

Press the [+] or [-] button to set at "17" and press [E] button. At the same time, the flashing changes from "Hour" to "Minute".

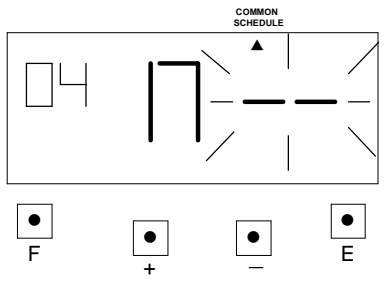

### **(c) Setting the "Minute"**

Press the [+] or [-] button to set at "00" and press [E] button.

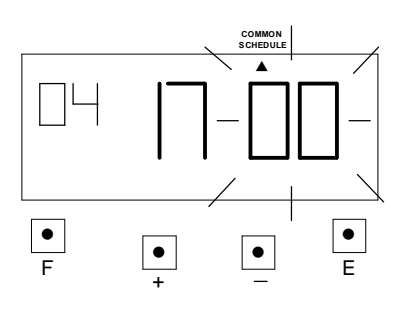

 Such as example, the flashing changes from "Minute" to "Item5".

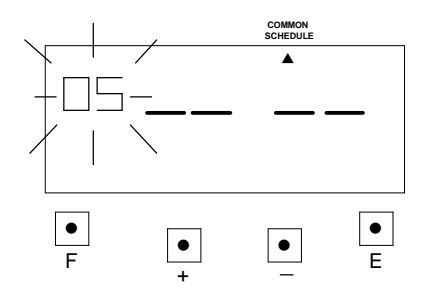

e. Setting the item5 (Max. in value): **Example:** maximum in value is set at 12 hours.

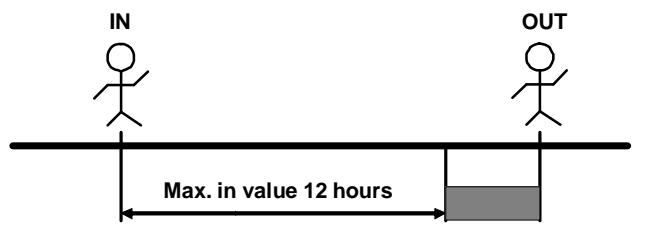

**No calculation**

#### **(a) Setting the "Item"** Press the [F] button, and position the "<sup>"</sup><sup>"</sup> under the "COMMON SCHEDULE" mark. The "Item" flashes (The flashing means it can be changed).

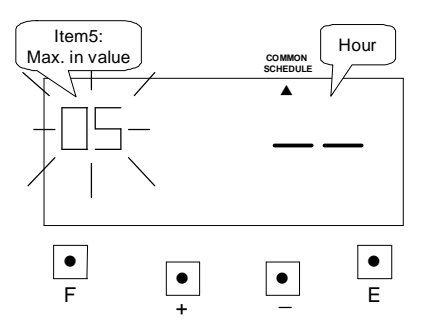

Press the [+] or [-] button to set at "05" and press [E] button. At the same time, the flashing changes from "Item5" to "Hour".

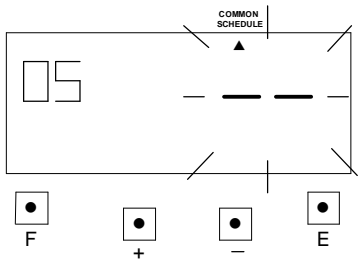

**(b) Setting the "Hour"** Press the [+] or [-] button to set at "12" and press [E] button.

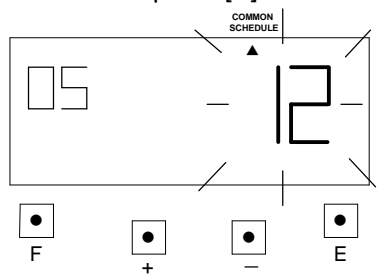

 Such as example, the flashing changes from "Hour" to "Item6".

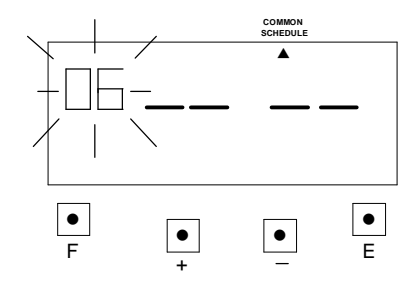

- f. Setting the item6 (Break1 start): **Example:** break1 start time is set at 10:00.
	- **(a) Setting the "Item"**

Press the [F] button, and position the "▲" under the "COMMON SCHEDULE" mark. The "Item" flashes (The flashing means it can be changed).

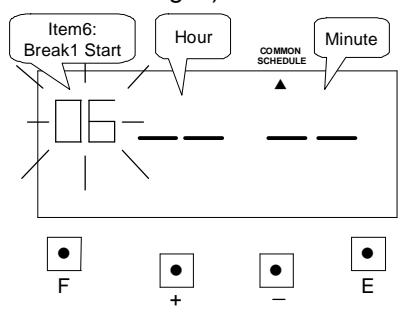

Press the [+] or [-] button to set at "06" and press [E] button. At the same time, the flashing changes from "Item6" to "Hour".

### **(b) Setting the "Hour"**

Press the [+] or [-] button to set at "10" and press [E] button. At the same time, the flashing changes from "Hour" to "Minute".

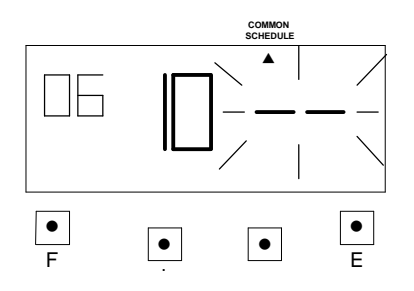

#### **(c) Setting the "Minute"**

Press the [+] or [-] button to set at "00" and press [E] button.

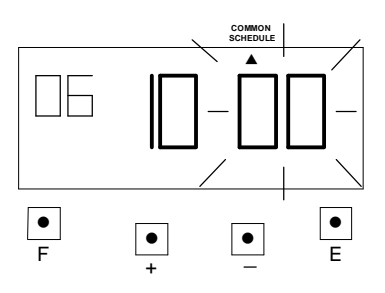

 Such as example, the flashing changes from "Minute" to "Item7".

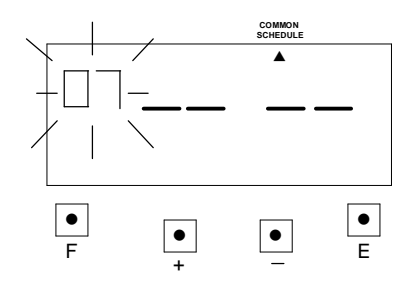

g. Setting the Item7 (Break1 End)

**Example:** end time for break1 is set at 10:15.

**(a) Setting the "Item"**

Press the [F] button, and position the "▲" under the "COMMON SCHEDULE" mark. The "Item" flashes (The flashing means it can be changed).

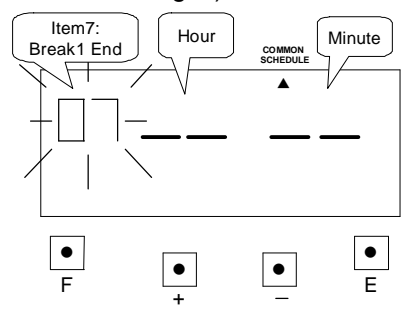

Press the [+] or [-] button to set at "07" and press [E] button. At the same time, the flashing changes from "Item7" to "Hour".

## **(b) Setting the "Hour"**

Press the [+] or [-] button to set at "10" and press [E] button. At the same time, the flashing changes from "Hour" to "Minute".

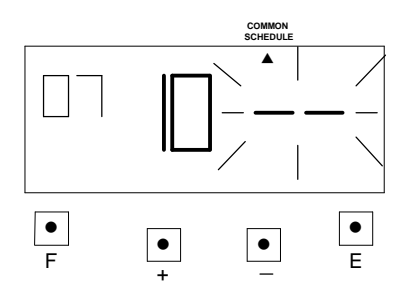

## **(c) Setting the "Minute"**

Press the [+] or [-] button to set at "15" and press [E] button.

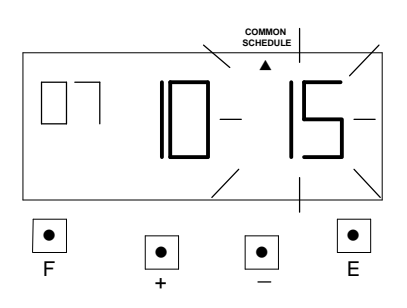

 Such as example, the flashing changes from "Hour" to "Item8".

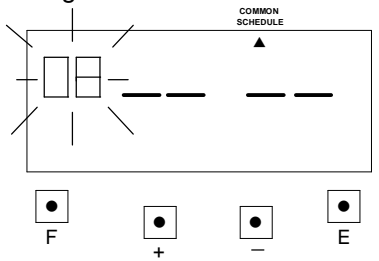

**\*The settings for break2 start time, break2 end time, break3 start time and break3 end time are the same as break1 start time and break1 end times settings.**

# **12. SETTING THE EXTRA SCHEDULE**

- (1) Under the employee mode, you can set up a flexible work schedule time for one particular working day of the week.
	- a. Item define:

item1 (Day of the week): One day of the week's schedule to set differently. Item2 (Start): Extra schedule, start of counting time.

- Item3 (\* Start): Set time to start printing special mark (\*) for late in or early out.
- Item4 (\* End): Set time to cancel printing special mark (\*) for late in or early out.
- Item5 (End): Extra schedule, end of counting time.
- Item6 (Max. in value): If you have not set a schedule, you can set the extra schedule maximum counting hour.
- Item7 (Break1 Start): Setting the break1 start time.

Item8 (Break1 End): Setting the break1 end time.

Item9 (Break2 Start): Setting the break2 start time.

Item10 (Break2 End): Setting the break2 end time.

Item11 (Break3 Start): Setting the break3 start time.

Item12 (Break3 End): Setting the break3 end time.

**\*If you have set break time(s), the break time(s) will be deducted from the daily work time.**

**\*If you have set Item6, the setting data of Item2 and Item5 will be deleted.**

**\*If you have set Item2 or Item5, the setting data of Item6 will be deleted.**

(2) **Example:** Setting the extra schedule as the following fig.: The extra schedule is on Friday.

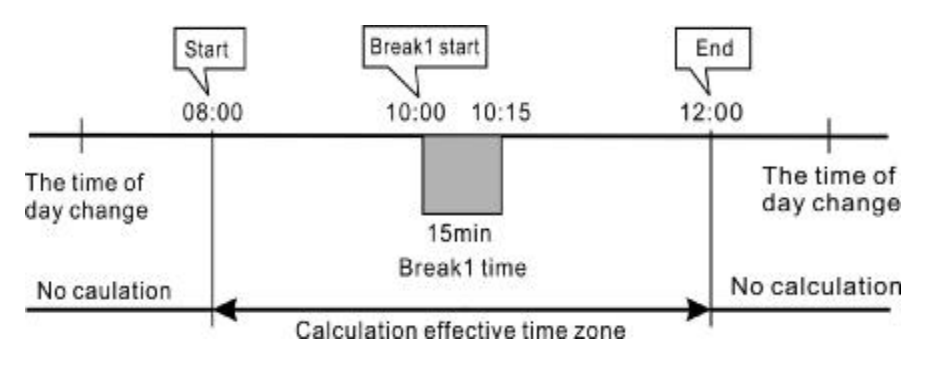

a. Setting item1 (select a day of the week):

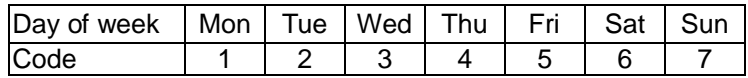

#### **(a) Setting the "Item"**

Press the [F] button, and position the "▲" under the "EXTRA SCHEDULE" mark. The "Item1" flashes (The flashing means it can be changed).

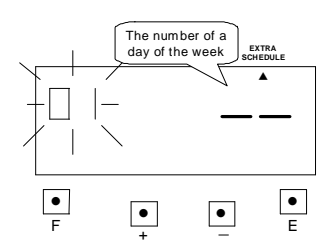

Such as example, press the [E] button because the item is not to be changed. At the same time, the flashing changes from "Item1" to "The number of the day of the week".

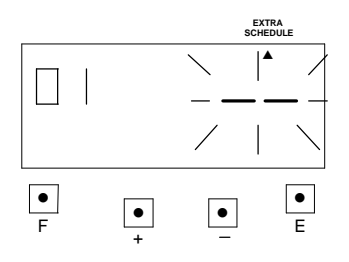

#### **(b) Setting "The day of the week"** Press the [+] or [-] button to set at "05" and press [E] button.

▲ ●  $\bullet$ ● F + E **EXTRA CHEDUL** 

At the same time, the flashing changes from "The number of a day of the week" to "item2".

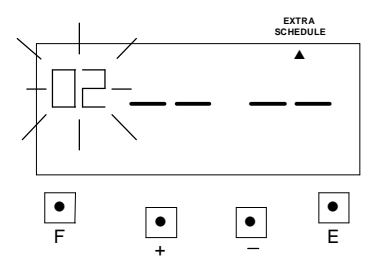

- b. Setting the item2 (Start): **Example:** the start time is set at 08:00.
- **(a) Setting the "Item"** Press the [F] button, and position the "▲" under the "EXTRA SCHEDULE" mark. The "Item2" flashes (The flashing means it can be changed).

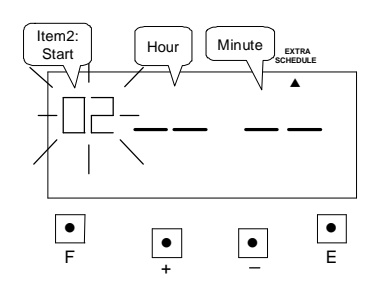

Press the [+] or [-] button to set at "02" and press [E] button. At the same time, the flashing changes from "Item2" to "Hour".

#### **(b) Setting the "Hour"**

Press the [+] or [-] button to set at "08" and press [E] button. At the same time, the flashing changes from "Hour" to "Minute".

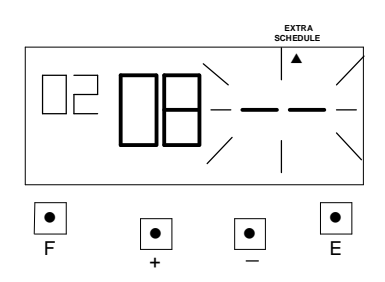

**(c) Setting the "Minute"** Press the [+] or [-] button to set at "00" and press [E] button.

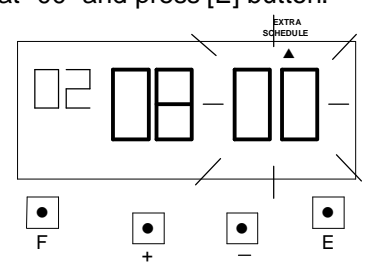

 Such as example, the flashing changes from "Minute" to "Item3".

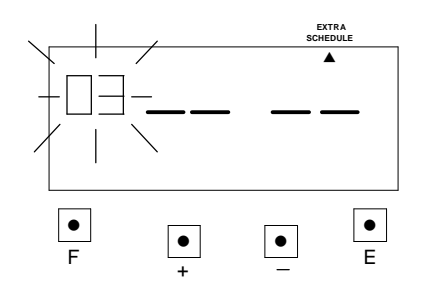

- c. Setting the item3 (\* Start): **Example:** print \* start time is set at 08:01.
	- **(a) Setting the "Item"** Press the [F] button, and position the "▲" under the "EXTRA SCHEDULE" mark. The "Item" flashes (The flashing means it can be changed).

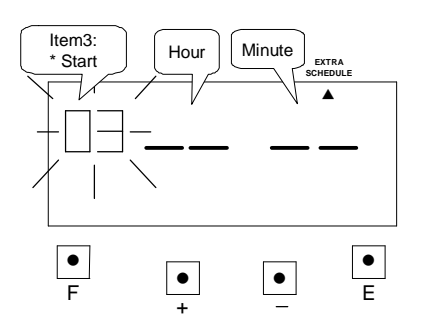

Press the [+] or [-] button to set at "03" and press [E] button. At the same time, the flashing changes from "Item3" to "Hour".

## **(b) Setting the "Hour"**

Press the [+] or [-] button to set at "08" and press [E] button. At the same time, the flashing changes from "Hour" to "Minute".

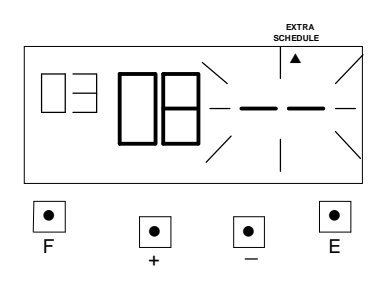

### **(c) Setting the "Minute"**

Press the [+] or [-] button to set at "01" and press [E] button.

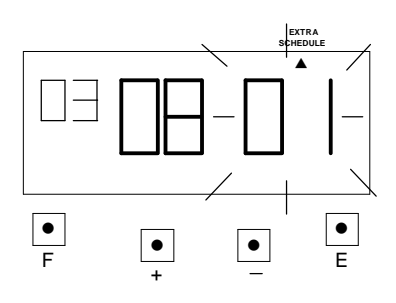

 Such as example, the flashing changes from "Minute" to "Item4".

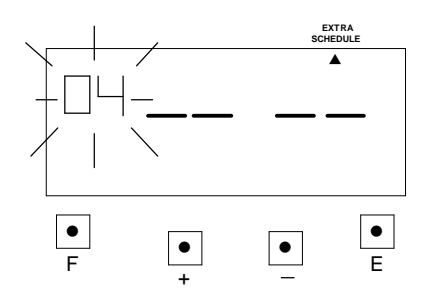

- d. Setting the item4 (\* End): **Example:** print \* end time is set at 12:00.
	- **(a) Setting the "Item"** Press the [F] button, and position the "▲" under the "EXTRA SCHEDULE" mark. The "Item" flashes (The flashing means it can be changed).

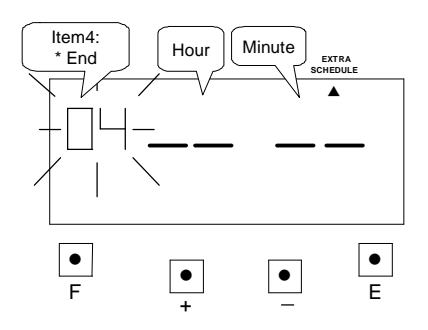

Press the [+] or [-] button to set at "04" and press [E] button. At the same time, the flashing changes from "Item4" to "Hour".

#### **(b) Setting the "Hour"**

Press the [+] or [-] button to set at "17" and press [E] button. At the same time, the flashing changes from "Hour" to "Minute".

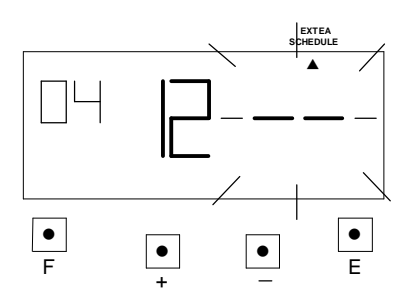

#### **(c) Setting the "Minute"**

Press the [+] or [-] button to set at "00" and press [E] button.

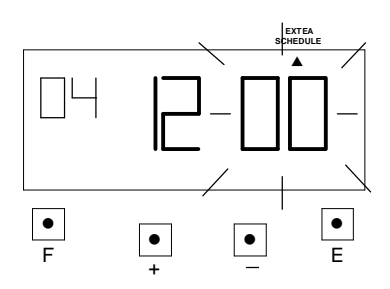

 Such as example, the flashing changes from "Minute" to "Item5".

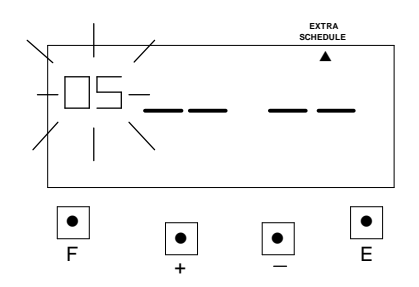

- e. Setting the item5 (End): **Example:** the end time is set at 12:00.
	- **(a) Setting the "Item"** Press the [F] button, and position the "▲" under the "EXTRA SCHEDULE" mark. The "Item" flashes (The flashing means it can be changed).

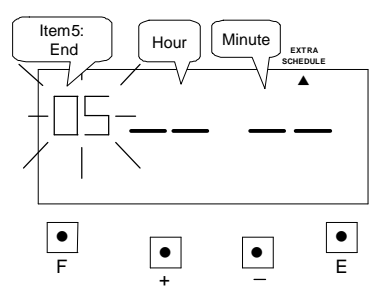

Press the [+] or [-] button to set at "05" and press [E] button. At the same time, the flashing changes from "Item5" to "Hour".

#### **(b) Setting the "Hour"**

Press the [+] or [-] button to set at "17" and press [E] button. At the same time, the flashing changes from "Hour" to "Minute".

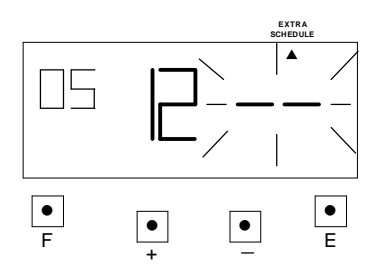

#### **(c) Setting the "Minute"**

Press the [+] or [-] button to set at "00" and press [E] button.

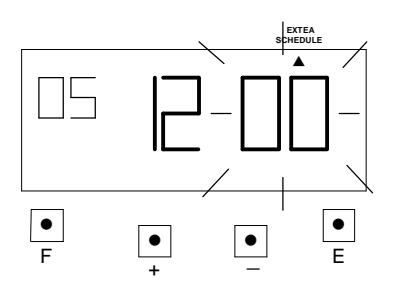

 Such as example, the flashing changes from "Minute" to "Item6".

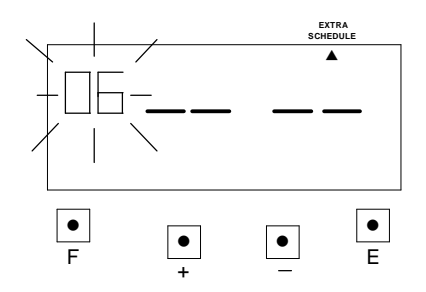

f. Setting the item6 (Max. in value): **Example:** maximum in value is set at 6 hours.

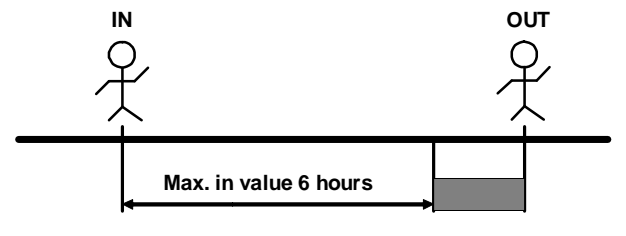

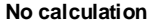

**(a) Setting the "Item"** Press the [F] button, and position the "▲" under the "EXTRA SCHEDULE" mark. The "Item" flashes (The flashing means it can be changed).

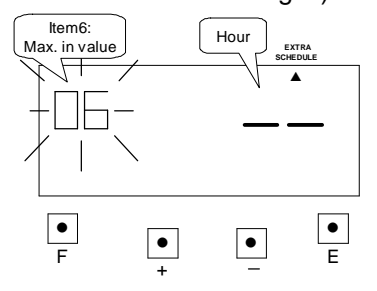

Press the [+] or [-] button to set at "06" and press [E] button. At the same time, the flashing changes from "Item6" to "Hour".

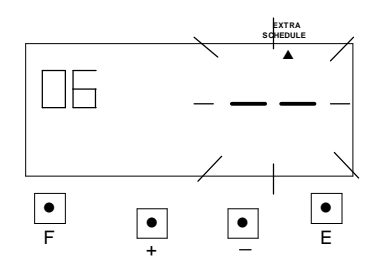

**(b) Setting the "Hour"**

Press the [+] or [-] button to set at "06" and press [E] button.

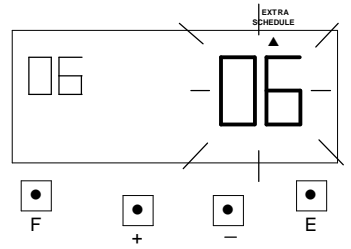

 Such as example, the flashing changes from "Hour" to "Item7".

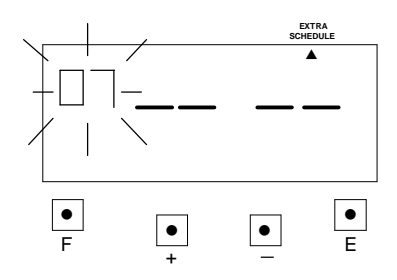

- g. Setting the item7 (Break1 Start): **Example:** break1 start time is set at 10:00.
	- **(a) Setting the "Item"**

Press the [F] button, and position the "▲" under the "EXTRA SCHEDULE" mark. The "Item" flashes (The flashing means it can be changed).

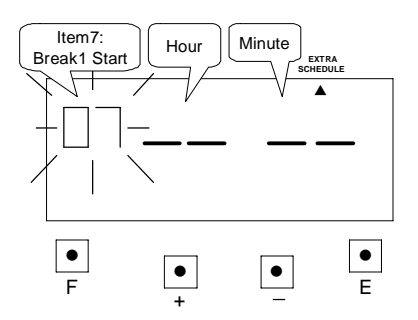

Press the [+] or [-] button to set at "07" and press [E] button. At the same time, the flashing changes from "Item6" to "Hour".

## **(b) Setting the "Hour"**

Press the [+] or [-] button to set at "10" and press [E] button. At the same time, the flashing changes from "Hour" to "Minute".

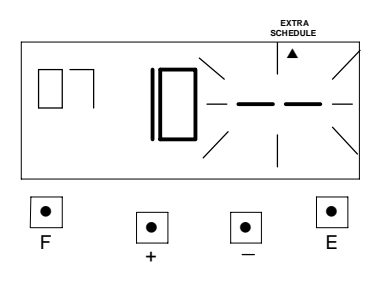

#### **(c) Setting the "Minute"**

Press the [+] or [-] button to set at "00" and press [E] button.

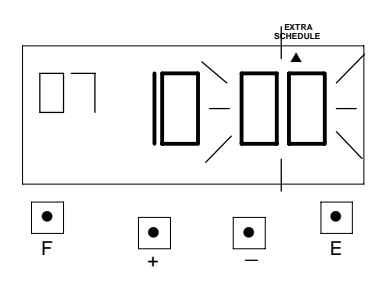

 Such as example, the flashing changes from "Minute" to "Item8".

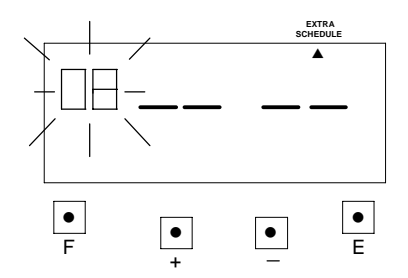

- h. Setting the Item8 (Break1 End) **Example:** break1 end time is set at 10:15.
- **(a) Setting the "Item"**

Press the [F] button, and position the "▲" under the "EXTRA SCHEDULE" mark. The "Item" flashes (The flashing means it can be changed).

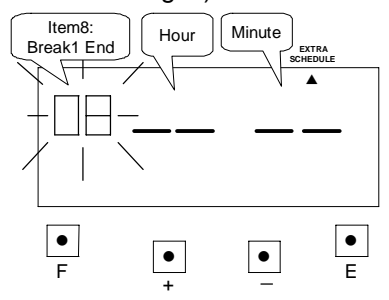

Press the [+] or [-] button to set at "08" and press [E] button. At the same time, the flashing changes from "Item7" to "Hour".

## **(b) Setting the "Hour"**

Press the [+] or [-] button to set at "10" and press [E] button. At the same time, the flashing changes from "Hour" to "Minute".

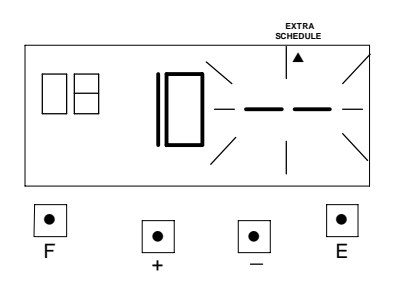

### **(c) Setting the "Minute"**

Press the [+] or [-] button to set at "15" and press [E] button.

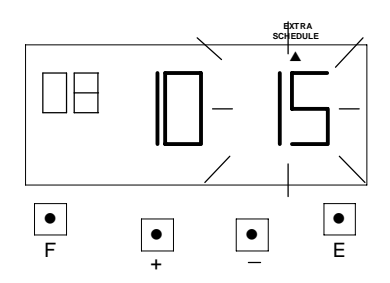

 Such as example, the flashing changes from "Hour" to "Item9".

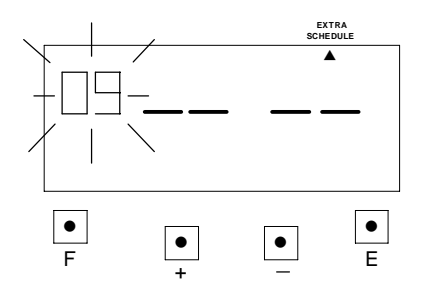

**\*The settings for break2 start time, break2 end time, break3 start time and break3 end time are the same as break1 start time and break1 end time settings.**

### **(3) Under the part-time mode**

#### a. Item define:

item1: Setting the working hours and requiring a break time. Item2: Setting the break time deduction hours.

**Example:** Setting the working hours 7:30 with a break time of 30 minutes.

- b. Setting the item1 (working hours)
	- **(a) Setting the "Item"**

Press the [F] button, and position the "▲" under the "EXTRA SCHEDULE" mark. The "Item1" flashes (The flashing means it can be changed).

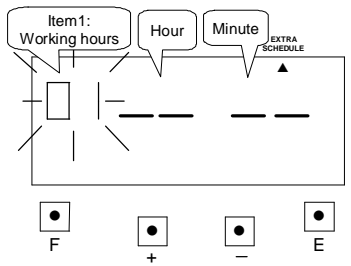

Such as example, press the [E] button because the item is not to be changed. At the same time, the flashing changes from "Item1" to "Hour".

### **(b) Setting the "Hour"**

Press the [+] or [-] button to set at "07" and press [E] button. At the same time, the flashing changes from "Hour" to "Minute".

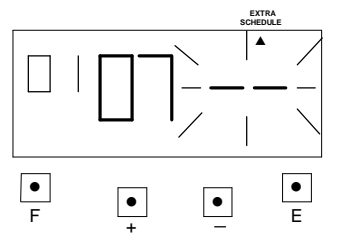

#### **(c) Setting the "Minute"**

Press the [+] or [-] button to set at "30" and press [E] button.

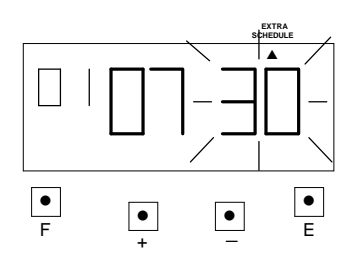

 Such as example, the flashing changes from "Hour" to "Item2".

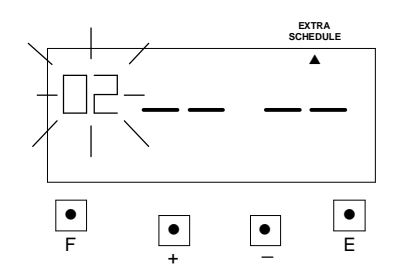

- b. Setting the item2 (break time)
	- **(a) Setting the "Item"**

Press the [F] button, and position the "▲" under the "EXTRA SCHEDULE" mark. The "Item2" flashes (The flashing means it can be changed).

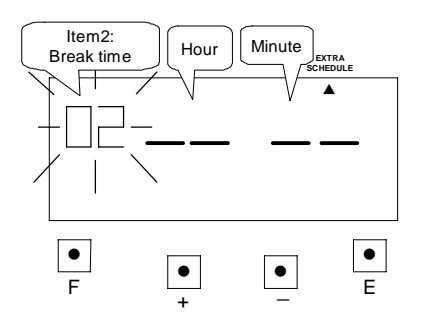

Press the [+] or [-] button to set at "02" and press [E] button. At the same time, the flashing changes from "Item2" to "Hour".

## **(b) Setting the "Hour"**

Press the [+] or [-] button to set at "00" and press [E] button. At the same time, the flashing changes from "Hour" to "Minute".

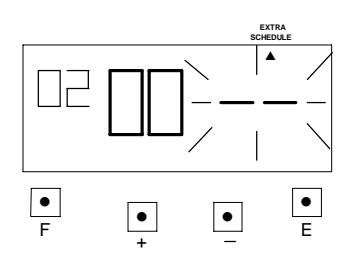

### **(c) Setting the "Minute"**

Press the [+] or [-] button to set at "30" and press [E] button.

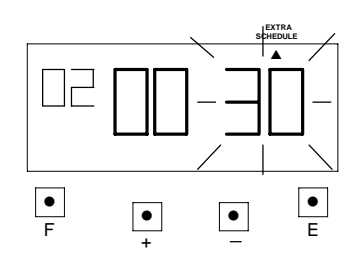

At the same time, the LCD screen only display "▲" under the "EXTRA SCHEDULE" mark.

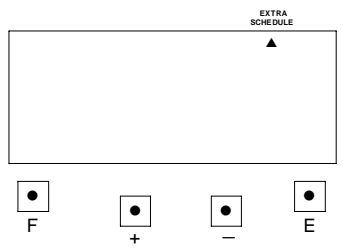

# **13. SETTING THE ROUNDING PUNCH**

In this function, you can select the types of rounding and set the rounding unit.

\*If you need to change the setting, make sure the time recorder has no punch recorded, otherwise the error code "E-49" will appeared. You must make all card resetting or reset all (Please refer card resetting and reset).

Types of rounding:

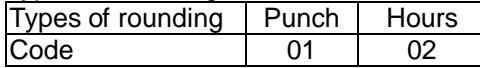

Rounding unit:

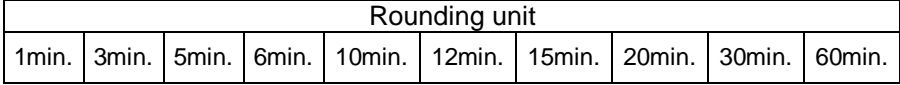

Types of rounding: "Punch" and "Rounding unit" is 20 minutes.

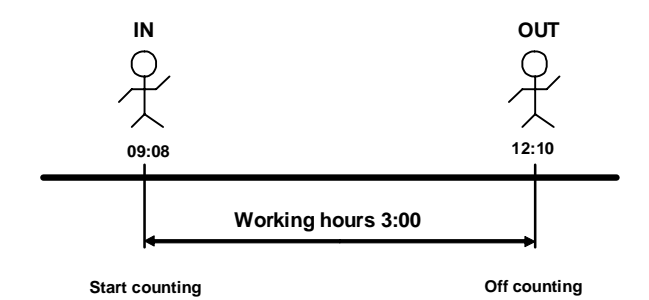

Types of rounding: "Hours" and "Rounding unit" is 20 minutes.

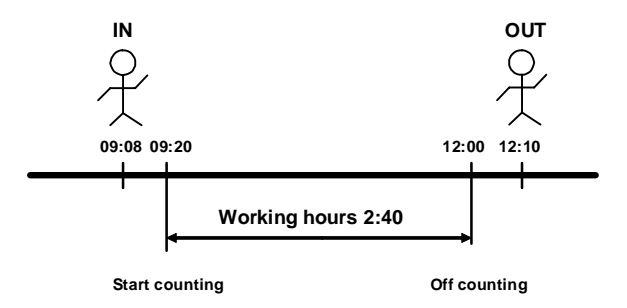

**Example:** Types of rounding: "Punch" and "Rounding unit" is 20 minutes.

(1) Press the [F] button, and position the "▲" next the "ROUNDING PUNCH" mark. The flashing digit indicates "Types of rounding" (The flashing means it can be changed).

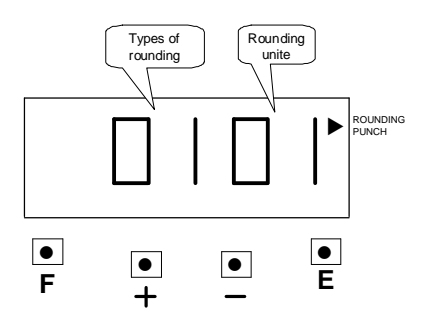

**(2) Setting the "Types of rounding"** Such as example, Press the [+] or

[-] button to set at "02", and then press the [E] button. At the same time, the flashing changes from the "Types of rounding " to "Rounding unit".

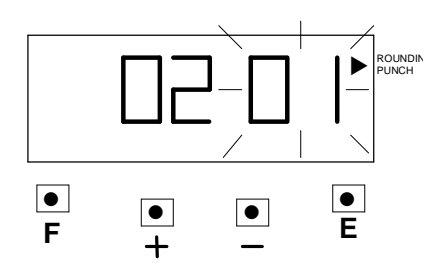

**(3) Setting the "Rounding unit"** Such as example, Press the [+] or [-] button to set at "20", and then press the [E] button.

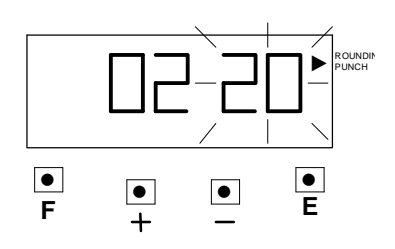

At the same time, the LCD screen only display "▲" next the "ROUNDING PUNCH" mark.

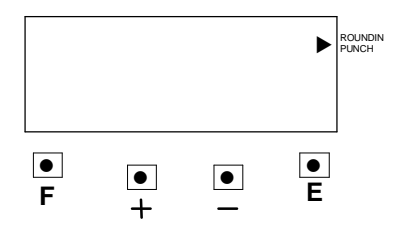

(4) If you want to set another function, press the [F] button to continue setting. If you finished setting the functions, replace the cover and lock it.

## **14. SETTING THE DAYLIGHT SAVING TIME**

\* At 2:00 AM on the first day of summer time, the clock automatically gains one hour to show 3:00 AM.

At 3:00 AM on the last day of summer time, the clock automatically loses one hour to show 2:00 Am.

## **SETTING THE DAYLIGHT SAVING TIME**

### **Example:**

The first day of summer time: Sunday, March 25, 2007.

The last day of summer time: Sunday, September 30, 2007.

If set as the above, the unit remembers the start date as the last Sunday of March and the end date as the last Sunday of October.

Once set, the unit automatically updates the setting every year thereafter. No further manual setting is necessary.

## **Note: Two programs (starting and ending day) that must be set.**

(1) Press the [F] button and position the "▲" next to the "DAYLIGHT SAVING TIME" mark. (The flashing means it can be changed.)

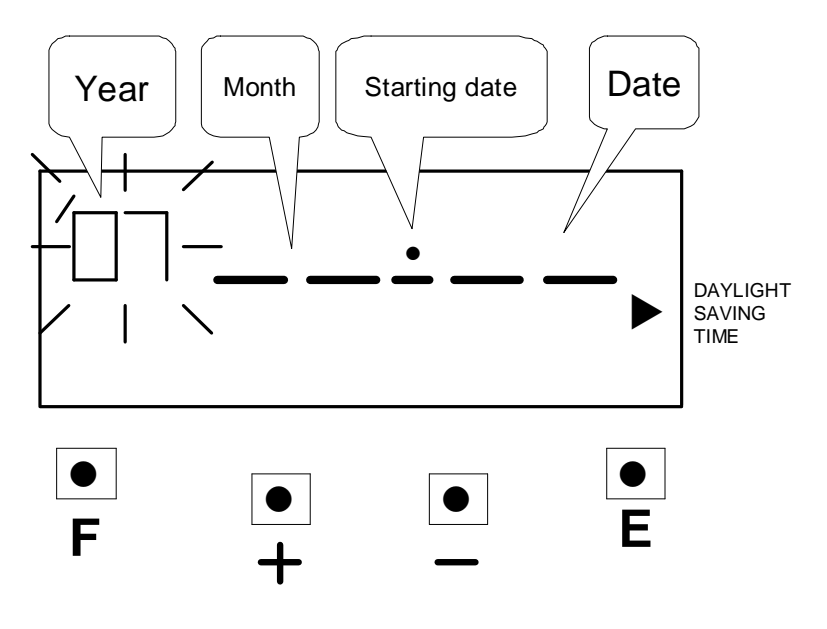

**(2) Setting the "Year"**

Such as example, press the [E] button because the year 2007 is not to be changed.

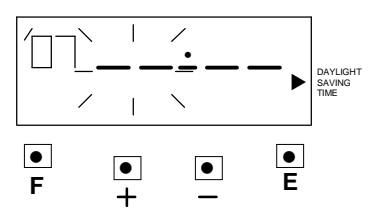

At the same time, the flashing changes from "Year" to "Month"

## **(3) Setting the "Month"**

Press the [+] or [-] button to set at "03", and press the [E] button.

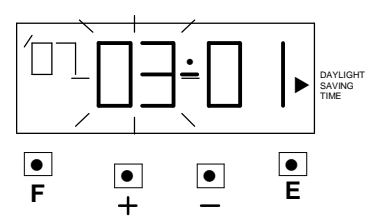

At the same time, the flashing changes from "Month" to "Date"

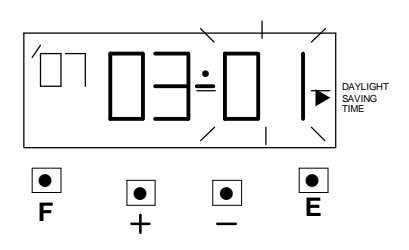

## **(4) Setting the "Date"**

Press the [+] or [-] button to set at "25", and press the [E] button.

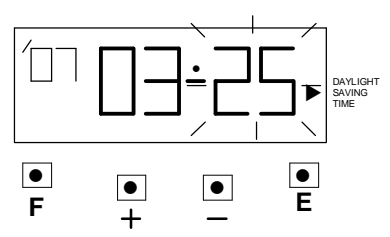

After a few seconds, go on to set "the ending date"

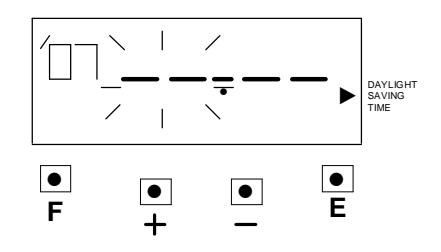

#### **(5) Setting the "Year"**

Such as example, press the [E] button because the year 2007 is not to be changed.

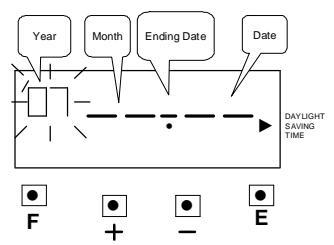

At the same time, the flashing changes from "Year" to "Month"

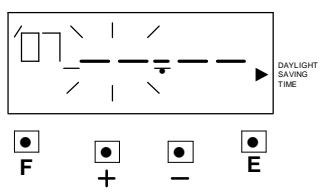

#### $\overline{a}$ **(6) Setting the "Month"**

Press the [+] or [-] button to set at "09", and press the [E] button.

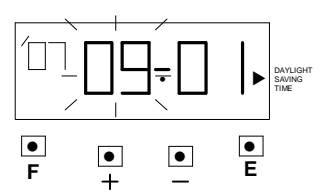

At the same time, the flashing changes from "Month" to "Date"

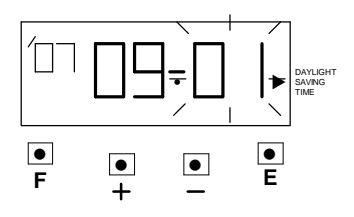

#### **(7) Setting the "Date"**

Press the [+] or [-] button to set at "30", and press the [E] button.

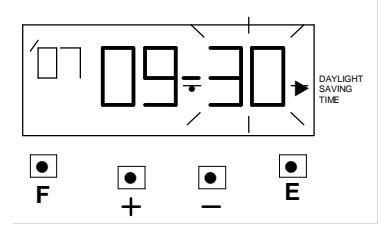

At the same time, the LCD screen only display "▲" next to "DAYLIGHT SAVING TIME" mark.

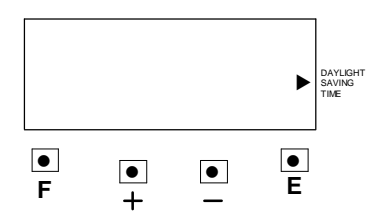

(8) If you want to set another function, press the [F] button to continue setting. If you finished setting the functions, replace the cover and lock it.

## **Deleting the Daylight Saving Time setting**

To delete the daylight saving time setting, change the displayed starting "month" setting to "--".

**Example:** To delete the daylight saving time setting.

(1) Press the [F] button and position the "▲" next to the "DAYLIGHT SAVING TIME" mark (The flashing means it can be changed).

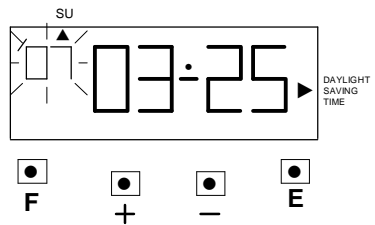

(2) Press the [E] button, and then the flashing changes from "Year" to "Month"

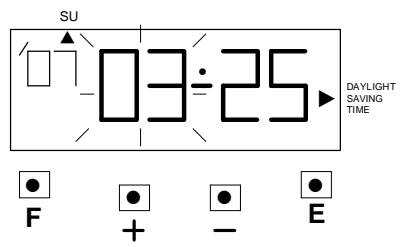

(3) Press the [+] or [-] button to set the "Month" and "Date" at "-- --".

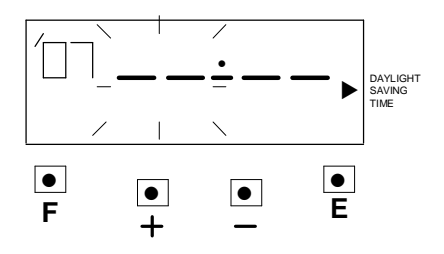

(4) Press the [E] button twice. At the same time, the LCD screen the flashing changes from "Date" to "Year" the daylight saving time setting has been deleted.

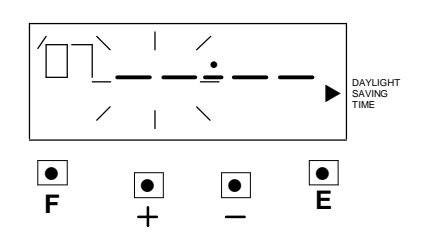
### **15. SETTING THE PRINT LANGUAGE**

If pay periods was selected in Weekly or Bi-weekly, the date of imprint will print the language for day of the week. Initial value of the language is 01. Example: Change Date of imprint from 01 to 02.

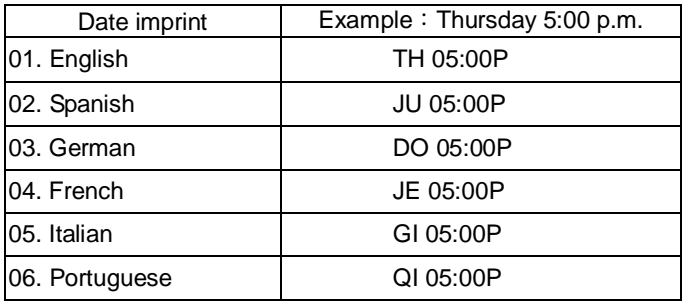

(1) Press the [F] button, and position the "▲" next the "LANGUAGE" mark. The flashing digit indicates "Date Imprint Options" (The flashing means it can be changed).

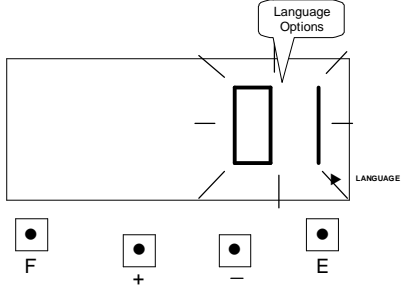

(2) Such as example, press the [+] or [-] button to set at "2", and then press [E] button. At the same time, the LCD screen only display "▲" under the "DATE IMPRINT" mark.

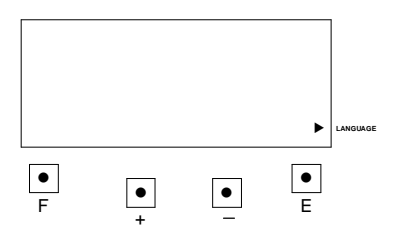

(3) If you want to set another function, press the [F] button to continue setting. If you finished setting the functions, replace the cover and lock it.

### **16. SETTING THE BUZZER PERIOD**

Buzzer period feature is only available when setting common schedule (start, end, break time start and end) and extra schedule (start, end, break time start and end). This function is to set the duration of External Time Signal (Option) and Built-in Melody. The buzzer duration period, 1 through 59 seconds, can be selected. \* The optional siren/bell relay pc board must be connected to the time recorder.

Example: Setting the External Time signal to 10 seconds and Built-in Melody to 15 seconds.

(1) Press the [F] button, and position the "▲" over the "BUZZER PERIOD" mark. The flashing digit indicates "EXTERNAL SIGNAL" (The flashing means it can be changed).

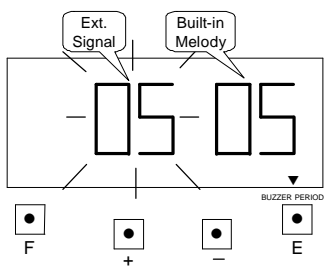

**(2) Setting the durations of "Ext. Signal"**

 Such as example, Press the [+] or [-] button to set at "10", and then press the [E] button.

At the same time, the flashing changes from the "External Signal" to "Built-in Melody".

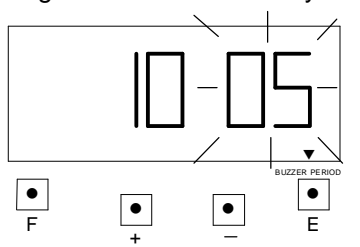

#### **(3) Setting the durations of "Built-in Melody"**

 Such as example, Press the [+] or [-] button to set at "15", and then press the [E] button. At the same time, the LCD screen only display "▲" under the "BUZZER PERIOD" mark.

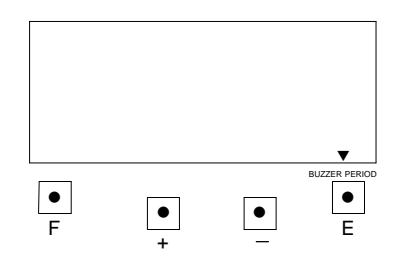

(4) If you want to set another function, press the [F] button to continue setting. If you finished setting the functions, replace the cover and lock it.

### **17. SETTING THE VERTICAL ADJUST**

If the printing is off the center of the row, you can use this function to adjust it. Increase the value +1 will print upwards 0.375mm, decrease the value -1 will print downwards 0.375mm.

**Example**: Print position upwards 0.75mm. Requiring to change the value to 02.

(1) Press the [F] button, and position the "▲" under the "VERTICAL ADJUST" mark. The flashes digit indicates "Vertical adjust options" (The flashing means it can be changed).

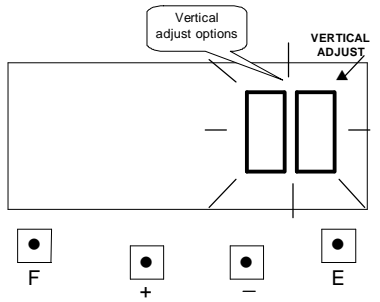

 Such as example, Press the [+] or [-] button to set at "2", and then press the [E] button. At the same time, the LCD screen only display "▲" under the "VERTICAL ADJUST" mark.

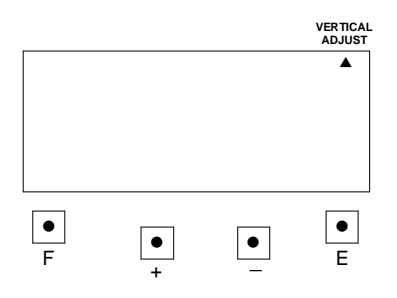

(2) If you want to set another function, press the [F] button to continue setting. If you finished setting the functions, replace the cover and lock it.

# **18. TIME CARD NUMBER TRANSFER**

When the time card is damaged, lost or fully printed before the pay ending day, you can use this function to make a new card number to replace the old card number.

**Example:** Transfer from Time card No. 5 to Time card No. 25.

1) Open the cover then press both the "F" button and "+" button. The number of cards used will be shown the on LCD display.

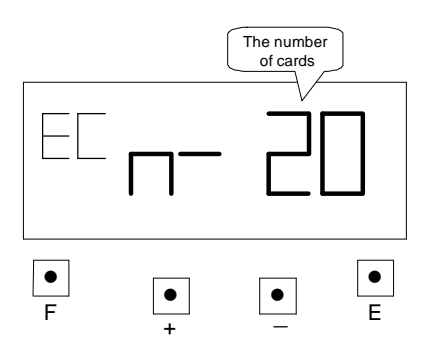

2) Press the "+" or "-" button to 005 (card number) then press "E" button.

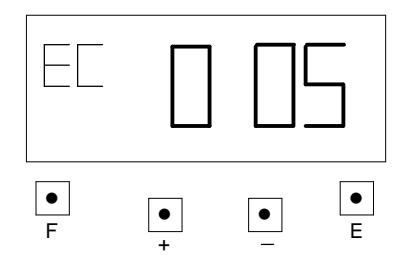

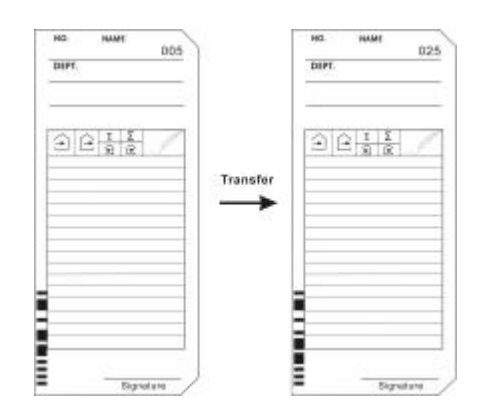

3) Insert the time card No. 25 or press the "+" or "-" button to 025 (card number) then press "E" button. The card number is changed, this mode is complete.

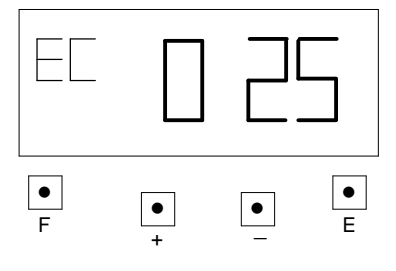

# **19. TIME CARD NUMBER DELETE**

When you want to delete a time card data or all the time cards data in time recorder, you can use this function. **Example:** to delete time card No. 12.

1) Open the cover then press both the "F" button and "-" button. The number of cards used will be shown on LCD display.

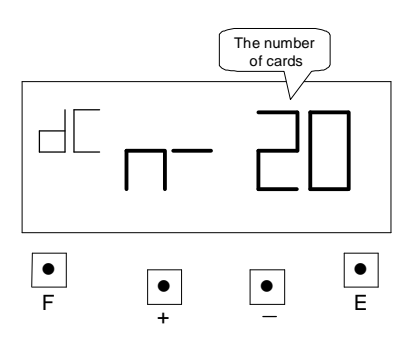

2) Press the "+" or "-" button to 012 (card number) then press "E" button.

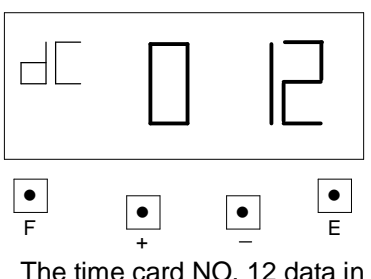

time recorder will be deleted.

3) If you want to delete all the time card data, press the "+" or "-" button to ALL, then press "E" button.

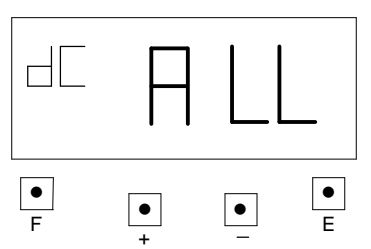

ALL time card data in time recorder will be deleted.

#### **(1) Part-time mode**

Example 1:

- Print format: Part-time mode, pay ending day 25<sup>th</sup>.
- Time system: 24 hours.
- Printing line: 5:00.
- Rounding: Hourly/Rounding unit 20 minutes.
- Common schedule: Work start: 8:00, Work end: 17:00, at 8:01, \* off: 17:00, Break time 12:00~13:00.

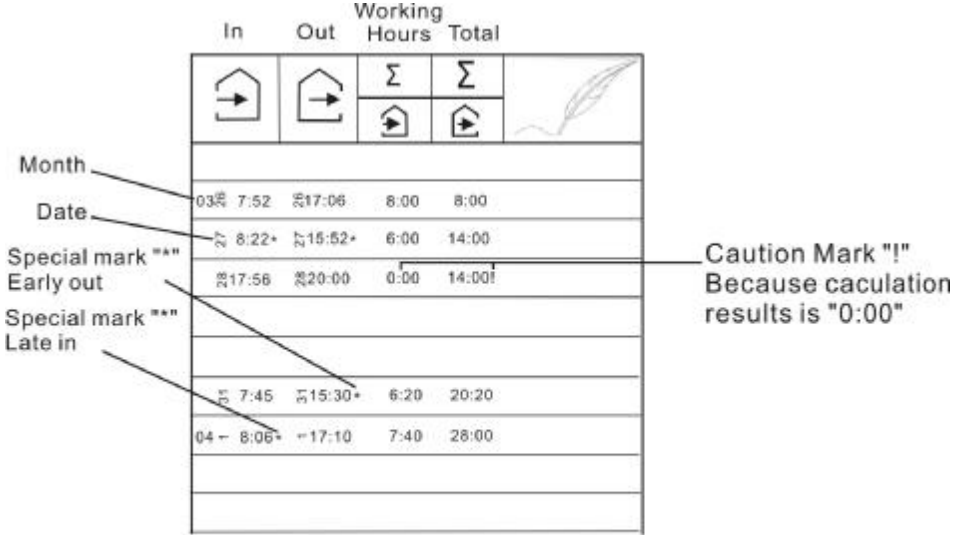

Part-time Hourly

Example 2:

- $\bullet$  Print format: Part-time mode, pay ending day 25<sup>th</sup>.
- Time system: 12 hours.
- Printing line: 5:00.
- Rounding: Punch/Rounding unit 20 minutes.
- Common schedule: Work start: 8:00, Work end: 17:00, at 8:01, \* off: 17:00, Break time 12:00~13:00.

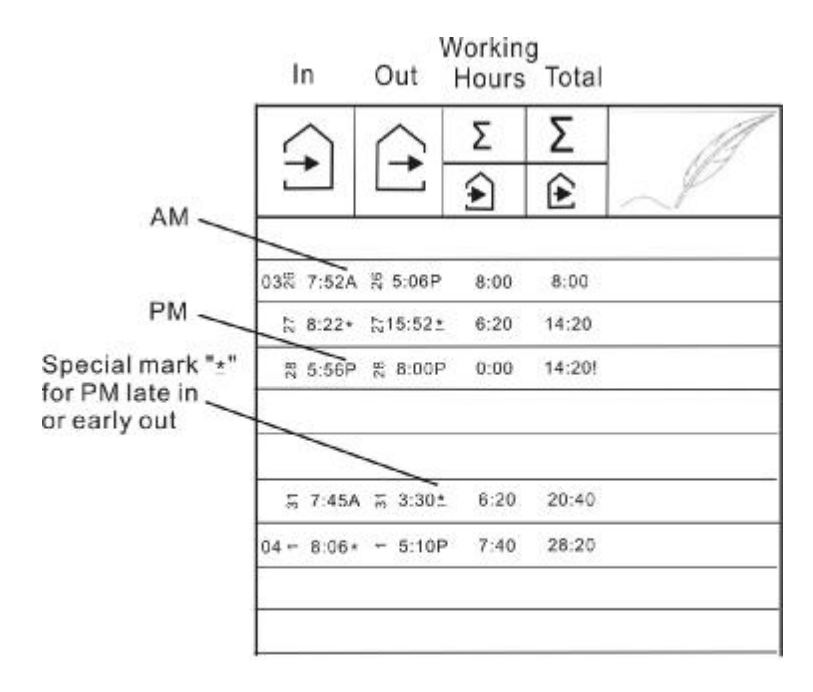

Part-time Punch

#### **(2) Employee mode:**

Example 1

- Print format: Employee mode, weekly, pay ending day Tuesday.
- Time system: 12 hours.
- Printing line: 8:00.
- Rounding: Hourly/Rounding unit 15 min.
- Common schedule: Break time 12:00~13:00.

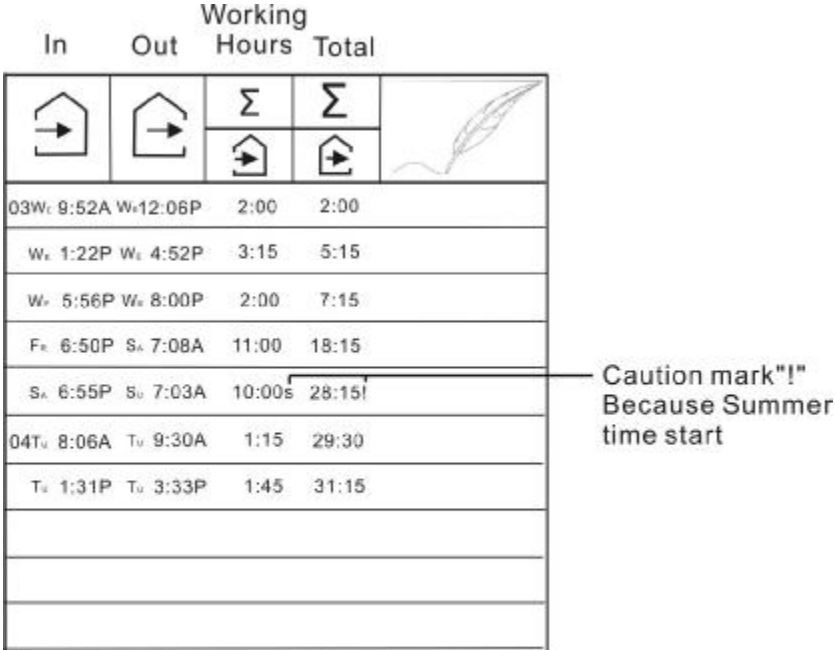

**Employee Hourly** 

Example 2

- Print format: Employee mode, weekly, pay ending day Tuesday.
- Time system: 24 hours.
- Printing line: 8:00.
- Rounding: Punch/Rounding unit 15 min.
- Common schedule: Break time 12:00~13:00.

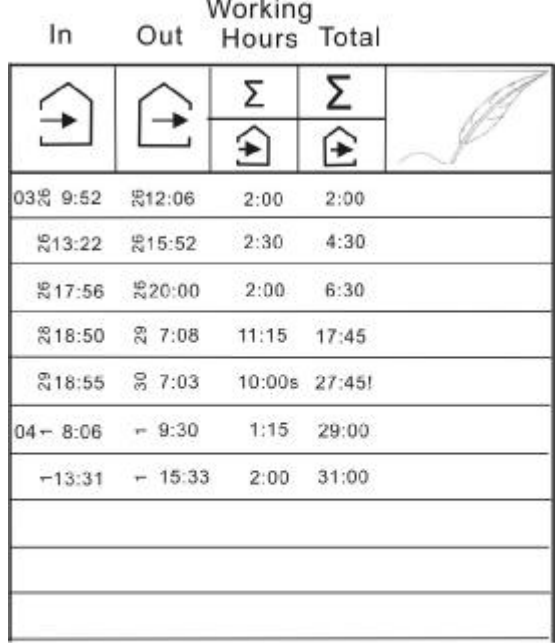

# **Employee Punch**

# **21. RESET**

- ●Press this switch when operation has become abnormal. Operation will return to normal without affecting the present time and program memory.
- ●If abnormal display or operation should persist even after Reset switch is pressed, press Reset switch and E button at the same time, then release reset switch first, then release the E button, the program will return to the factory defaults. Once this is done, you will need to reprogram the unit to your own requirements again.

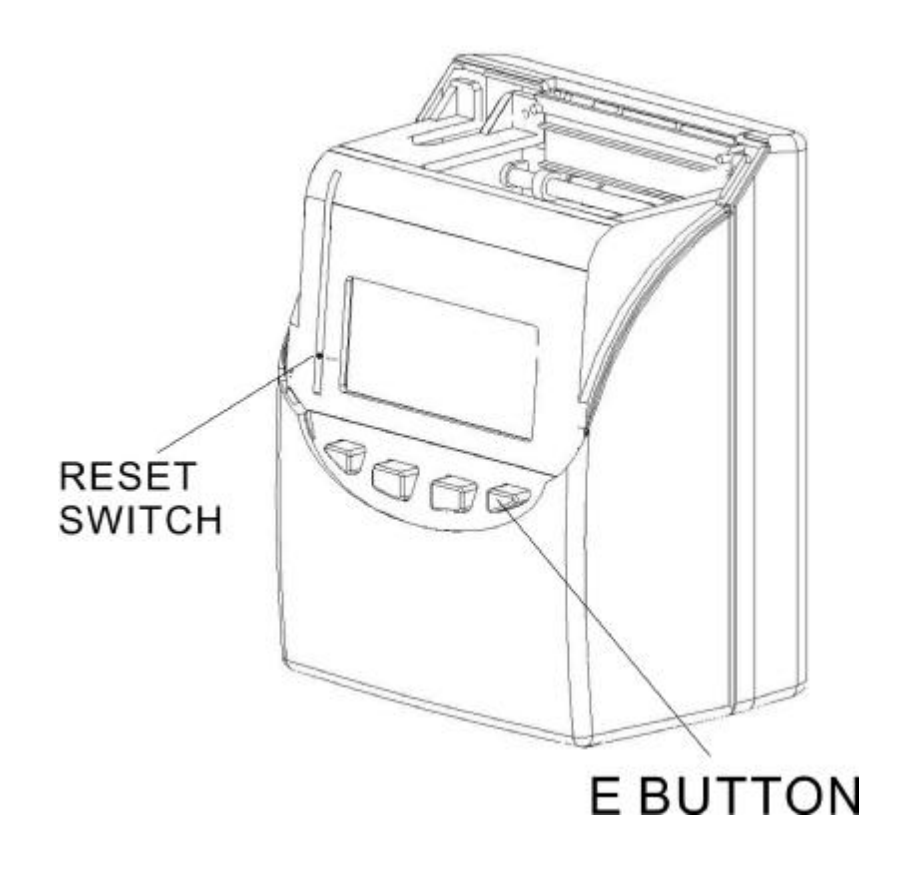

### **22. REPLACING THE RIBBON CARTRIDGE**

(1) Unlock the key and remove the cover.

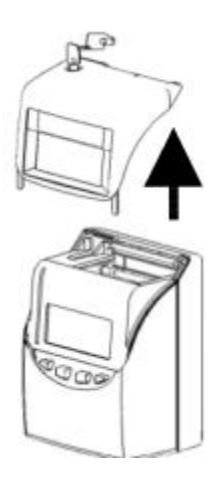

(2) Hold the ribbon cartridge by its tab and pull up to remove it.

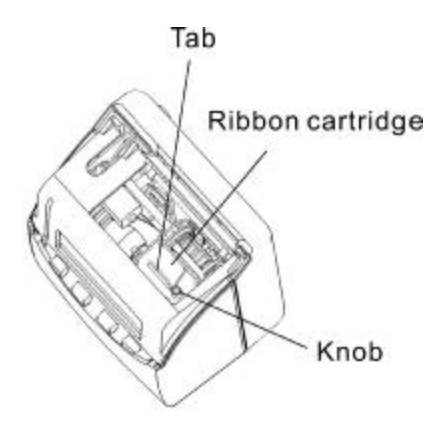

(3) Turn the knob of the new cartridge in direction of the arrow (clockwise) to tighten the ribbon.

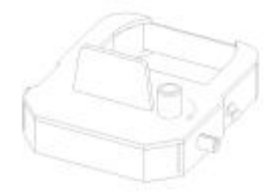

Installing the ribbon cartridge so that the ribbon is between the print head and ribbon mask.

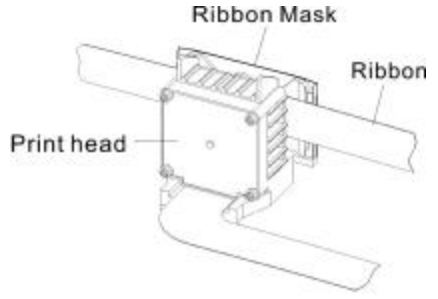

 Turn the knob of the cartridge in the direction of the arrow to tighten the ribbon.

Then replace the cover and lock.

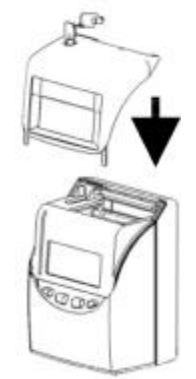

### **23. CONNECTING THE EXTERNAL TIME SIGNAL (OPTIONAL)**

(1) Unlock the key and remove the cover.

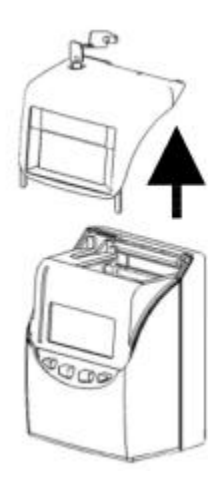

(2) Use a screw driver to release the two screws at the top then, detach the front of case from the back case.

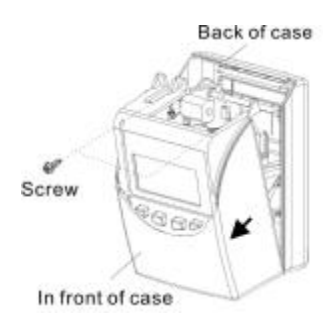

(3) Install the External time signal PC Board inside the front case. Then attach the connecting cable from the Ext. PC Board to the connector on the Main PC Board.

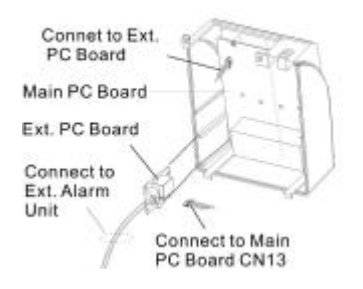

(4) Rejoin the front case to the back case, then re-screw the two screws back into place.

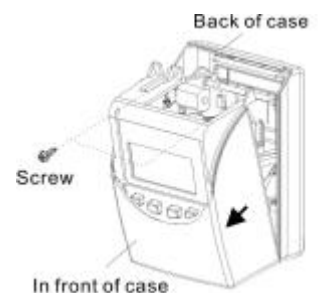

Then replace the cover and lock.

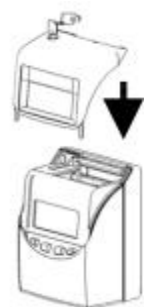

### **24. INSTALLING THE BATTERY PACK (OPTIONAL)**

(1) Push the centre of the lid upwards and then remove the lid from the two clasps.

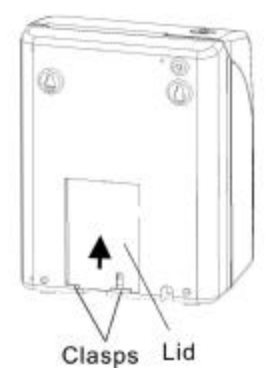

(2) Attach the battery connector to the connector from the clock.

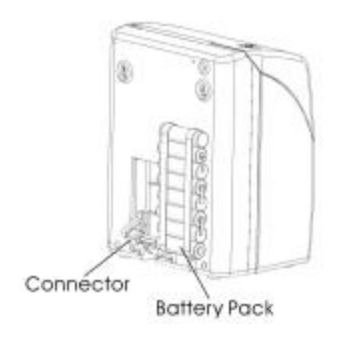

(3) Insert the battery pack into the time recorder as show in the figure.

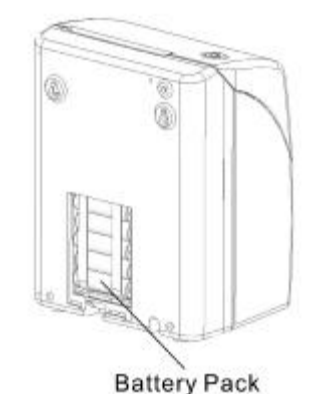

(4) Insert the lid into the slot, keep pressing it down until it hooks to the clasp.

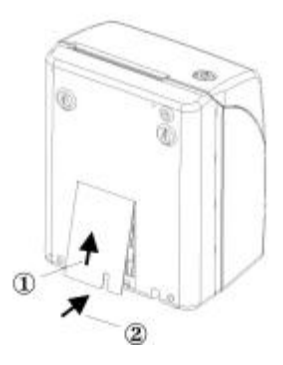

\*When replacing the Lid, make sure the cord is not caught.

# **25. TROUBLESHOOTING**

- (1) The time recorder does not work and LCD shows no display.
	- 1) Ensure the power code is properly plugged into the AC outlet.
	- 2) Check for blown fuse on the main PC board (F1).
- (2) The time recorder has become abnormal Press the Reset switch. \*Please refer to page 34.
- (3) Printing on the time card is not in accordance to the L.C.D. display time. Check card detection card sensor.
- (4) Memory is not being kept after power failure. Check if the lithium battery (**BAT1** on main PC board) is faulty.
- (5) The printing position is incorrect. Setting of pay ending date is not correct. Please set them correctly.
- (6) Light printing.
	- a. The ribbon is worn out, please replace the ribbon cassette.
	- b. The ribbon cassette is not installed correctly, please reinstall it.
- (7) List of error codes:
	- a. E-01: The remaining life of lithium battery for memory back-up is short.
	- b. E-30: Vertical motor can not run or Vertical motor counter sensoris not normal.
	- c. E-31: Horizontal motor can not run or Horizontal motor counter sensor is not normal.
	- d. E-32: The time card is jammed.
	- e. E-33: The sensor unit (Bottom sensor) is not normal.
	- f. E-37: The front or back of the time card is inserted incorrectly.
	- g. E-38: Check the print head "home position" sensor.
	- h. E39: The time card is damaged.
	- i. E-40: Input incorrect data.
	- j. E-41: The start day and end day of daylight saving time is the same date.
	- k. E-49: The card transfer error, maybe the new card number is in used.
	- l. E-50: Input incorrect data (for technicians only)
	- m. E-51: The time card was inserted within one minute after the last punch.
	- n. E-53: Over 50 time cards are used.
	- o. End: The time card is fully printed before pay ending day, must use card transfer function to make a new card to replace the old card.